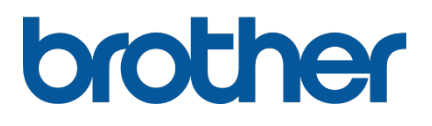

# **TD-4420TN**/**4520TN Guide de l'utilisateur (français)**

### **Informations sur le copyright**

Le copyright dans ce manuel, le logiciel et le micrologiciel de l'imprimante décrits par la présente sont la propriété de Brother. Tous droits réservés.

CG Triumvirate est une marque commerciale d'Agfa Corporation. La police CG Triumvirate Bold Condensed est sous licence de Monotype Corporation. Toutes les autres marques commerciales appartiennent à leurs propriétaires respectifs.

Tous les noms commerciaux et noms de produits d'autres sociétés apparaissant sur les produits Brother, les documents connexes et tout autre matériel sont des marques commerciales ou des marques déposées de ces sociétés respectives.

Les informations contenues dans ce document peuvent être modifiées sans préavis et ne représentent pas un engagement de la part de la société. Aucune partie de ce manuel ne peut être reproduite ou transmise par quelque moyen que ce soit, à toute autre fin que l'utilisation personnelle par l'acheteur, sans l'autorisation expresse écrite de la société.

# **Contenu**

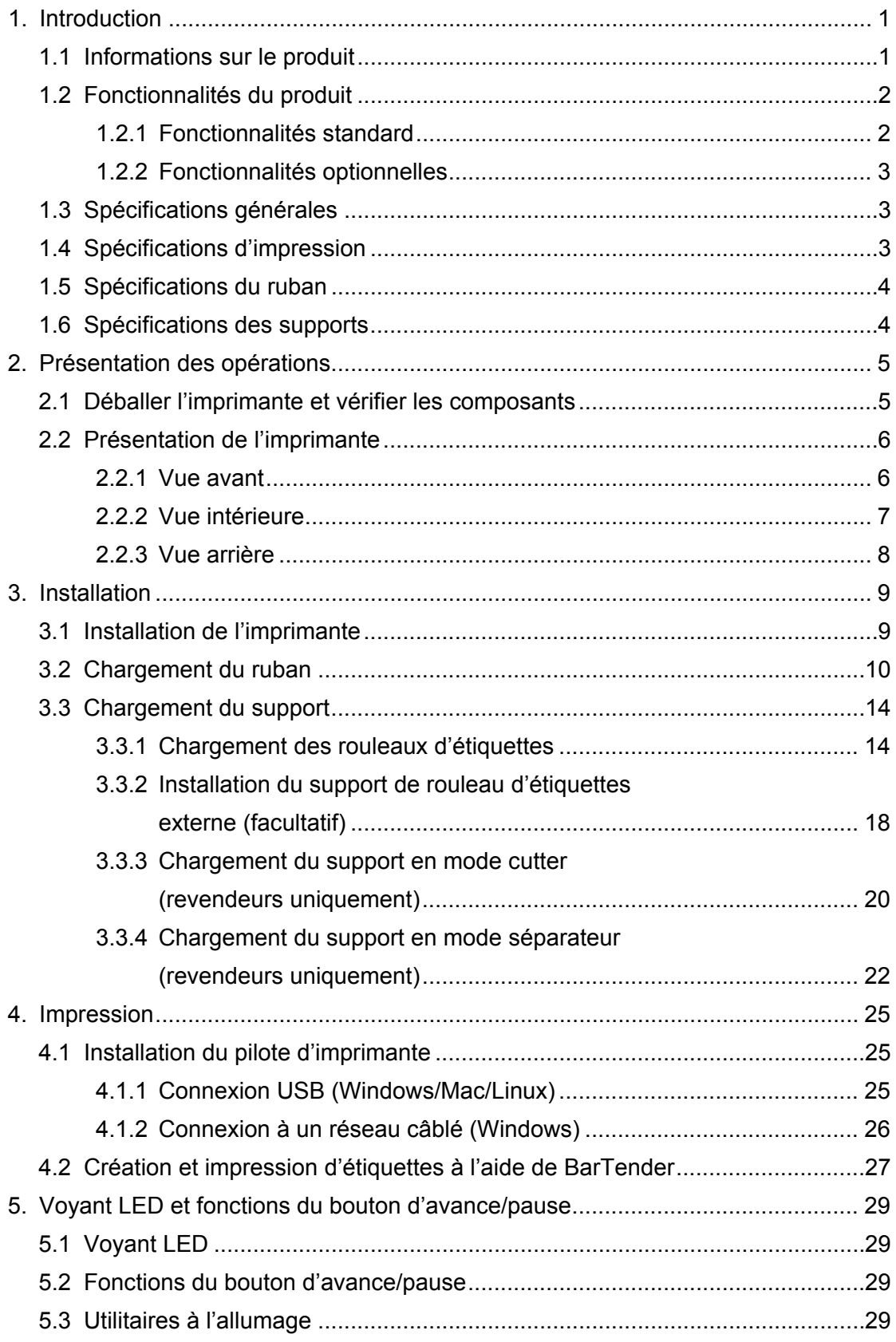

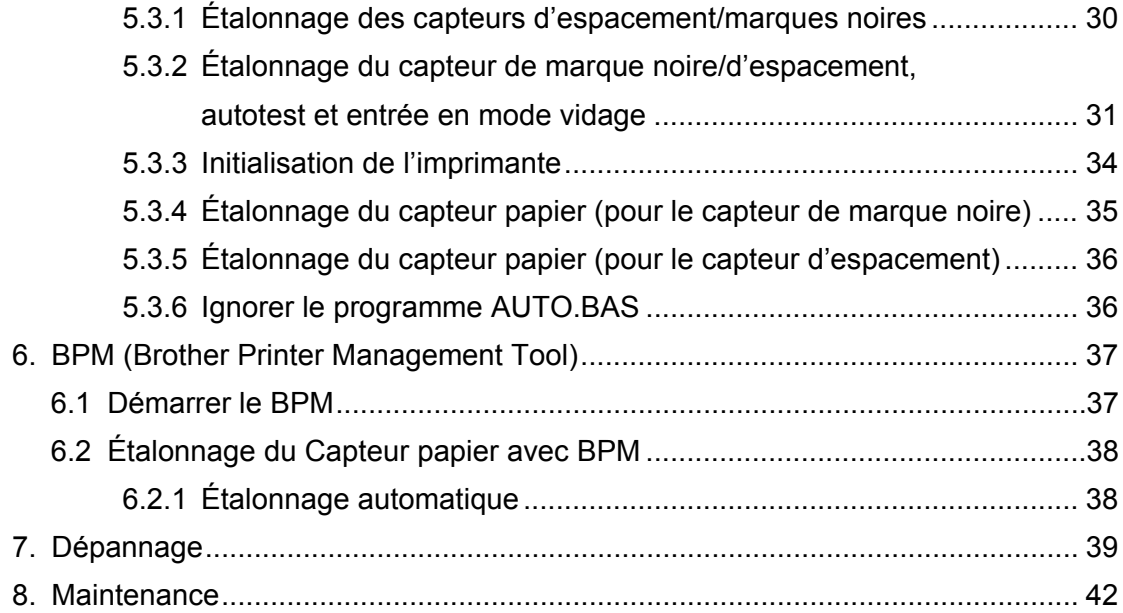

# <span id="page-4-0"></span>**1. Introduction**

## <span id="page-4-1"></span>**1.1 Informations sur le produit**

Avec son élégante conception, l'imprimante d'étiquettes TD-4420TN/4520TN peut gérer jusqu'à 300 m de ruban et de rouleaux d'étiquettes. Sa capacité en étiquettes 127 mm interne peut être étendue davantage avec un support de rouleau d'étiquettes externe lui permettant de gérer des rouleaux de 203,2 mm, conçus pour les imprimantes d'étiquettes industrielles. Le capteur de marques noires amovible est compatible avec divers supports d'étiquette.

L'imprimante utilise son moteur de polices hautes performances et de grande qualité Monotype Imaging® TrueType avec la police extensible lisse CG Triumvirate Bold Condensed. Elle offre un choix de huit tailles de police bitmap alphanumérique différentes. La conception de micrologiciel flexible de l'imprimante permet à l'utilisateur de télécharger des polices TrueType supplémentaires depuis un ordinateur pour imprimer des étiquettes personnalisées. Elle prend en charge la plupart des formats de codes-barres standard et peut imprimer des polices et codes-barres dans quatre directions.

- Pour plus d'informations sur l'impression d'étiquettes, consultez la documentation de votre logiciel d'étiquetage.
- Pour plus d'informations sur l'écriture de programmes personnalisés, consultez le *« FBPL Command Reference Manual » (Manuel de référence des commandes FBPL)*.

## <span id="page-5-0"></span>**1.2 Fonctionnalités du produit**

## <span id="page-5-1"></span>**1.2.1 Fonctionnalités standard**

- **•** Impression à transfert thermique
- **•** Impression thermique directe
- Capteur d'espacement
- Capteur réflectif de marques noires pleinement amovible
- Capteur de ruban
- Capteur de tête ouverte
- USB 2.0 (Hi-Speed)
- 64 Mo de mémoire DRAM
- 128 Mo de mémoire flash
- RTC
- **•** SONNERIE
- Bouton d'avance/pause
- Voyant LED trois couleurs
- Émulation aux normes du secteur (y compris les langages Eltron® et Zebra®)
- Polices bitmap alphanumériques 8 bits
- Les polices et codes-barres peuvent être imprimés dans quatre directions (0°, 90°, 180°, 270°)
- Moteur de police Monotype Imaging<sup>®</sup> TrueType interne avec police extensible CG Triumvirate Bold Condensed
- Polices téléchargeables (depuis un ordinateur)
- Mises à niveau de micrologiciel téléchargeables
- Impression de texte, codes-barres, graphiques/images (Voir le *« FBPL Command Reference Manual » (Manuel de référence des commandes FBPL)* pour les codes pris en charge.)

## **Codes-barres pris en charge**

Codes-barres 1D

Code 11 (USD-8), Code 39, Code 93, Code 128 avec subsets A/B/C, UPC-A, UPC-E, EAN-8, EAN-13, UPC et EAN 2- ou extensions à 5 chiffres, GS1-128 (UCC/EAN-128), MSI, Plessey, POSTNET, Standard 2 sur 5 (IATA), Industrial 2 sur 5, Entrelacé 2 sur 5, ITF-14, EAN-14, LOGMARS, Codabar (NW-7), Planet, Telepen, Deutsche Post Identcode, Deutsche Post Leitcode, Datalogic 2 sur 5 (China Post)

 Codes-barres 2D CODABLOCK F, PDF417, Code 49, GS1 DataMatrix, MaxiCode, QR Code, TLC39, MicroPDF417, GS1 DataBar (RSS), Aztec Code

### **Formats d'image pris en charge**

BMP, PCX (graphiques avec max. 256 couleurs)

## <span id="page-6-0"></span>**1.2.2 Fonctionnalités optionnelles**

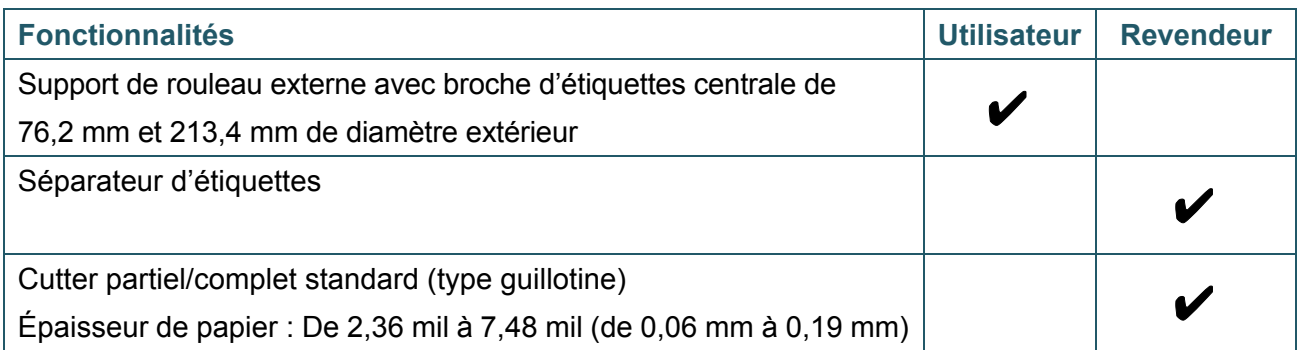

# <span id="page-6-1"></span>**1.3 Spécifications générales**

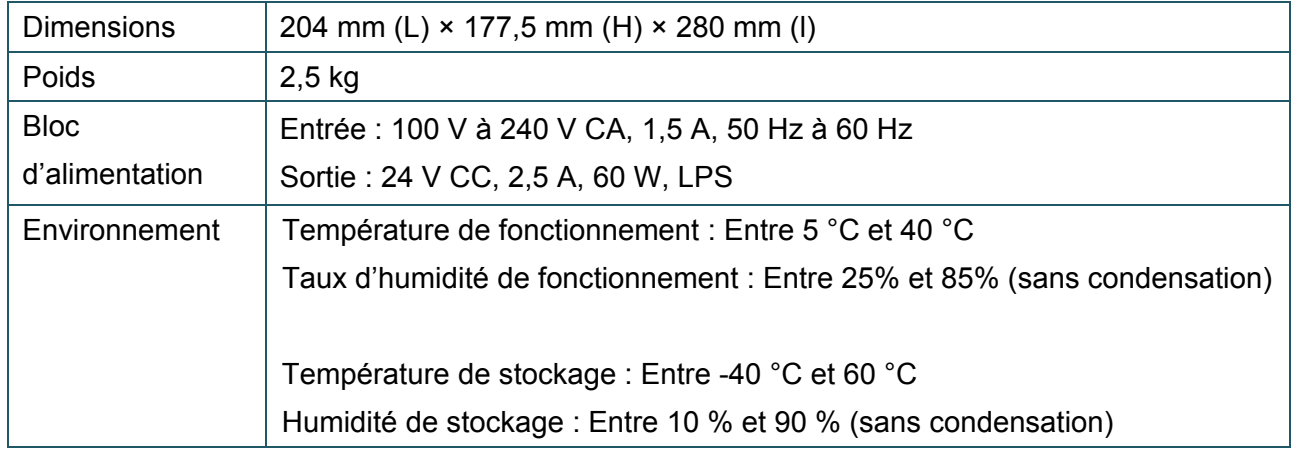

# <span id="page-6-2"></span>**1.4 Spécifications d'impression**

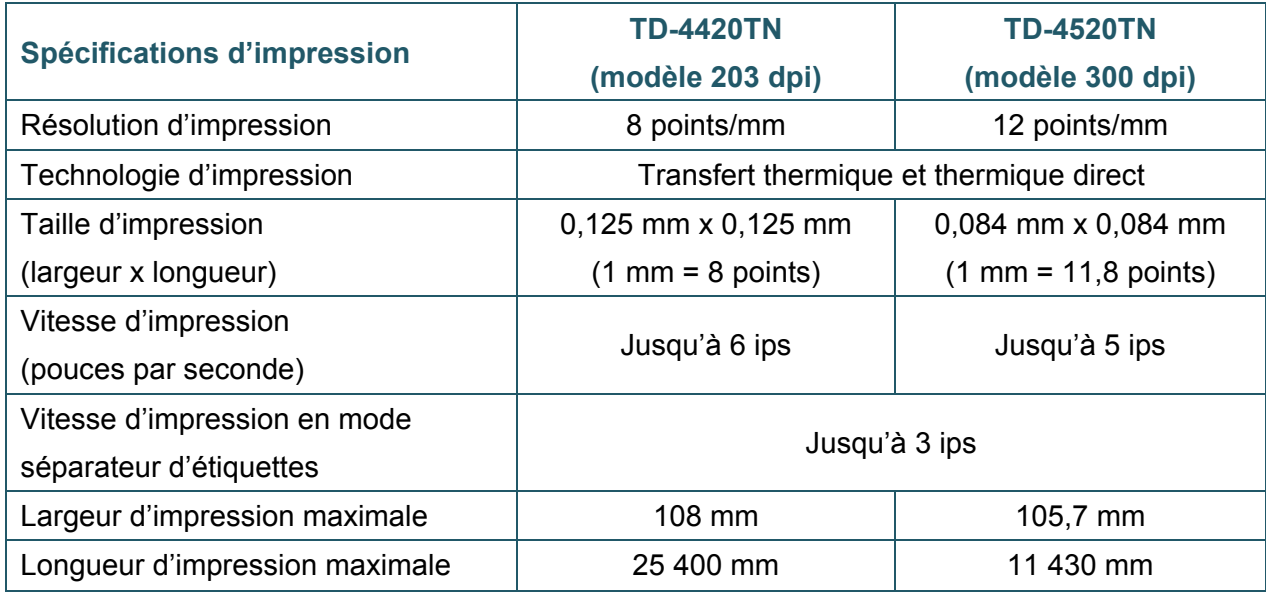

# <span id="page-7-0"></span>**1.5 Spécifications du ruban**

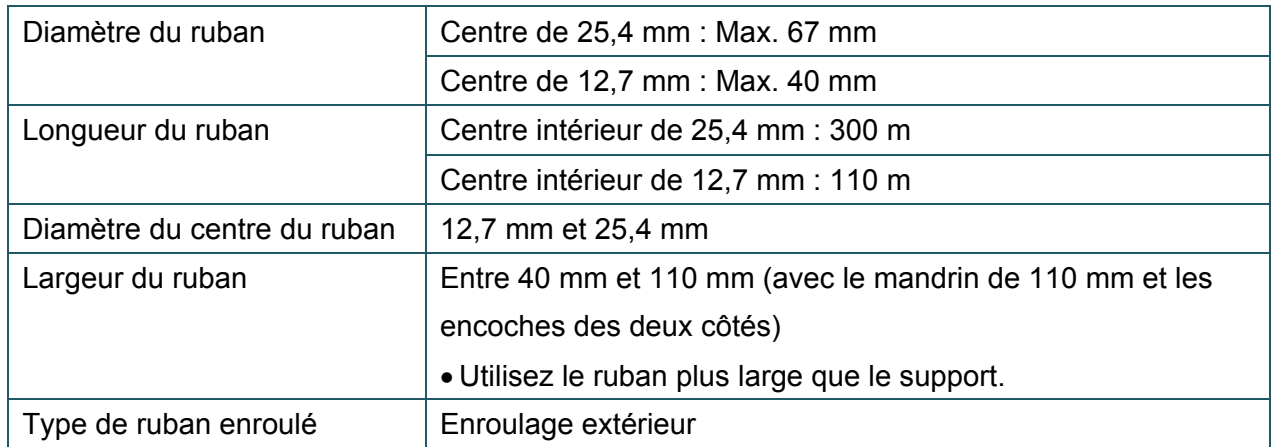

# <span id="page-7-1"></span>**1.6 Spécifications des supports**

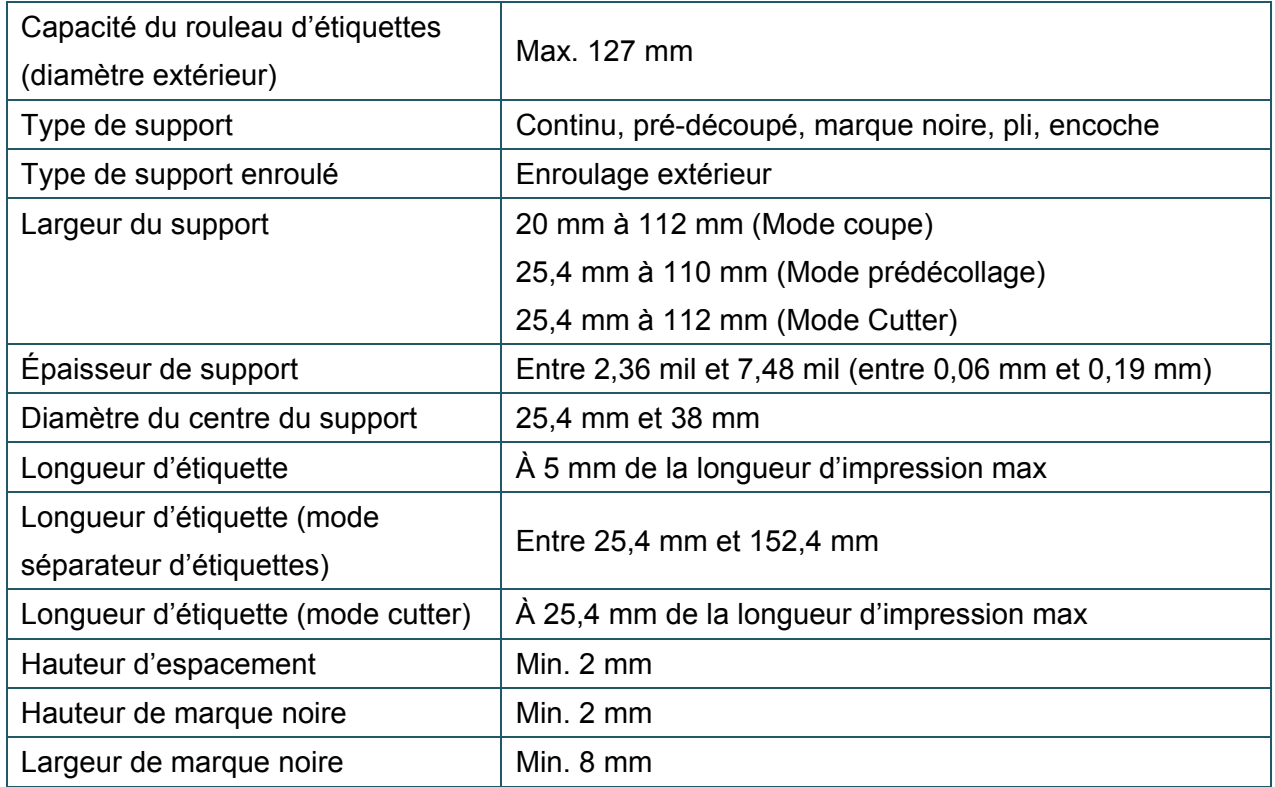

# <span id="page-8-0"></span>**2. Présentation des opérations**

## <span id="page-8-1"></span>**2.1 Déballer l'imprimante et vérifier les composants**

#### **Remarque**  $\mathbb{Z}$

Conservez le matériel d'emballage au cas où vous auriez à expédier l'imprimante.

Les composants inclus dans l'emballage sont les suivants :

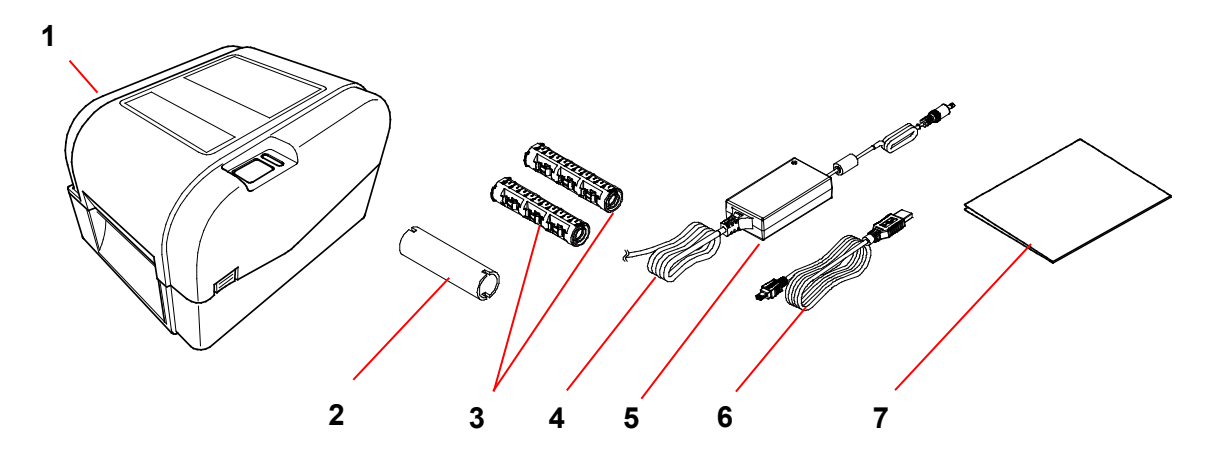

- **1.** Imprimante
- **2.** Centre de papier du ruban 25,4 mm
- **3.** Deux broches de ruban de 25,4 mm pour le ruban 300 m
- **4.** Cordon d'alimentation
- **5.** Alimentation à interrupteur universel externe
- **6.** Câble d'interface USB
- **7.** Guide d'installation rapide

Si des composants manquent, contactez le service clientèle du fabricant du produit ou votre revendeur local.

# <span id="page-9-0"></span>**2.2 Présentation de l'imprimante**

## <span id="page-9-1"></span>**2.2.1 Vue avant**

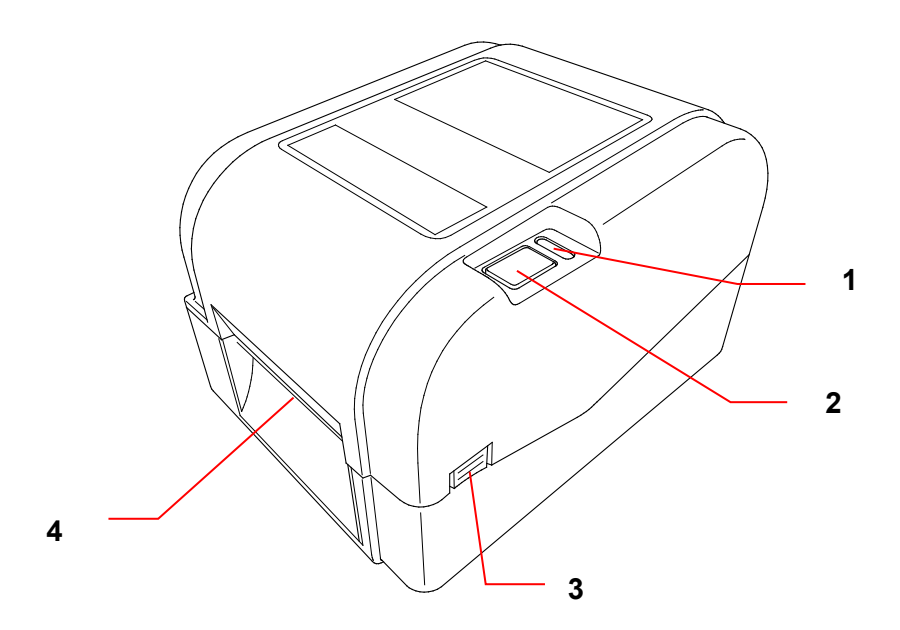

- **1.** Voyant LED
- **2.** Bouton d'avance/pause
- **3.** Languette d'ouverture du couvercle du compartiment à rouleau
- **4.** Fente de sortie des étiquettes

## <span id="page-10-0"></span>**2.2.2 Vue intérieure**

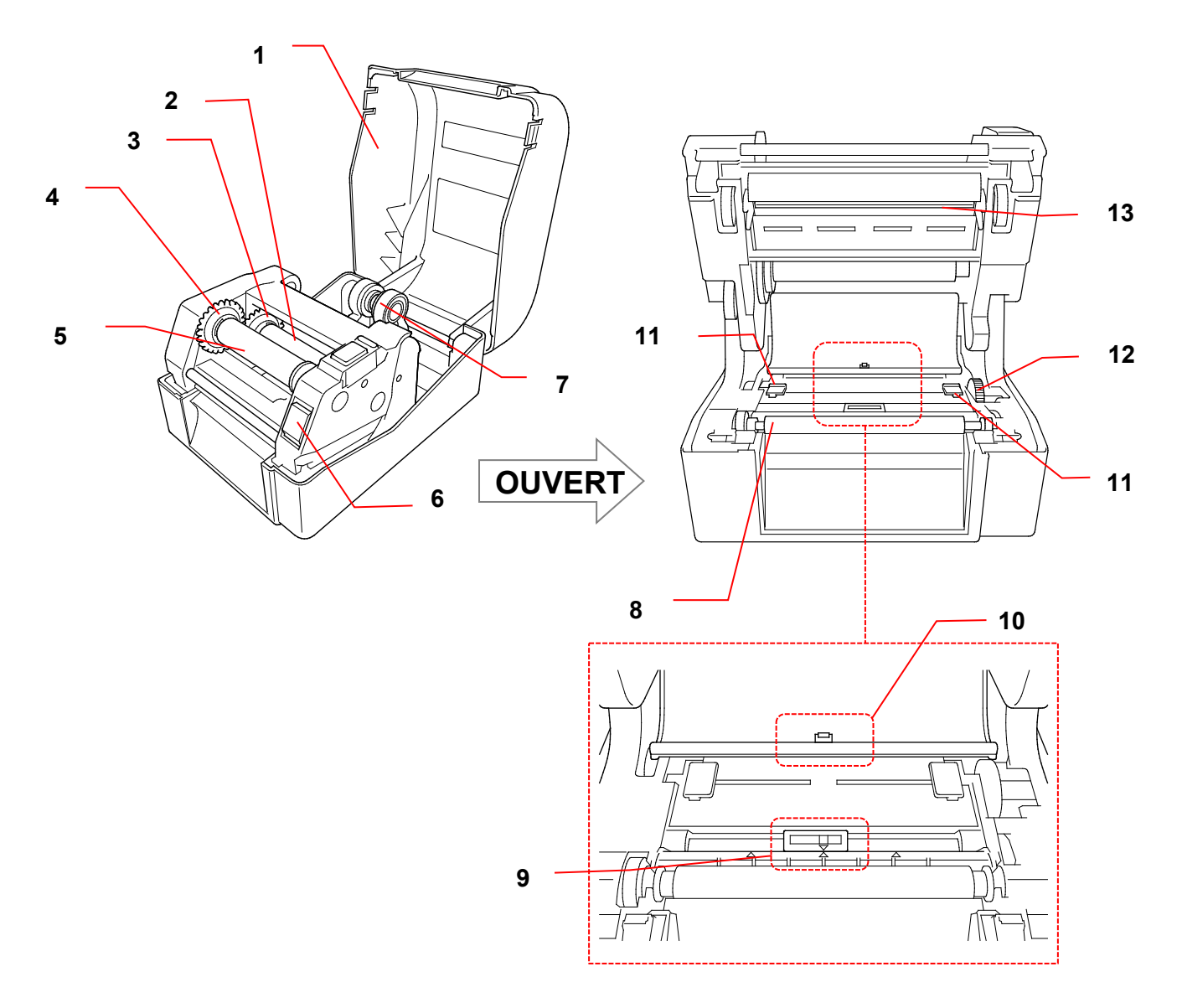

- **1.** Couvercle du compartiment à rouleau **8.** Rouleau de platine
- **2.** Broche d'alimentation en ruban **9.** Capteur de marque noire
- **3.** Espace d'alimentation en ruban **10.** Capteur d'espacement
- **4.** Espace de rembobinage du ruban **11.** Embouts de guidage de support
- **5.** Broche de rembobinage du ruban **12.** Espace de guidage de support
- **6.** Bouton de déblocage de la tête d'impression
- 
- 
- 
- 
- 
- **13.** Tête d'impression

**7.** Guides-rouleau

#### **AVERTISSEMENT**  $\blacktriangle$

**NE touchez PAS aux pièces rotatives. Vous risquez de vous brûler si vos doigts se coincent dans le rouleau en rotation. Mettez le produit hors tension avant de toucher le mécanisme.**

## <span id="page-11-0"></span>**2.2.3 Vue arrière**

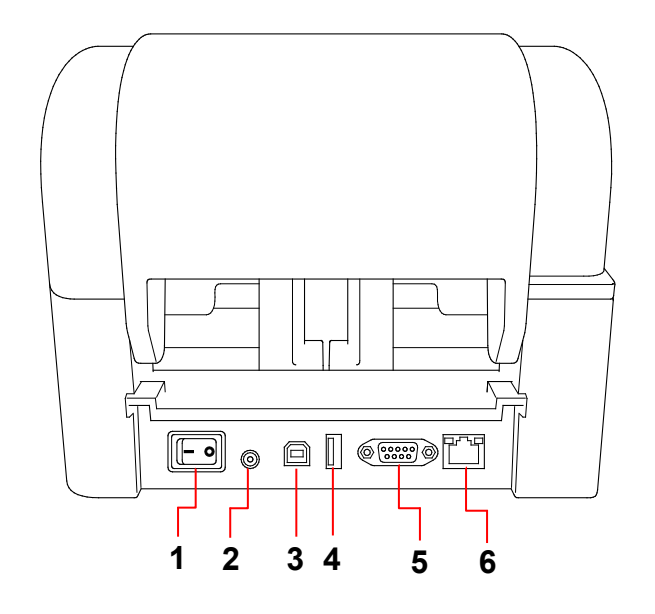

- **1.** Interrupteur
- **2.** Port d'alimentation
- **3.** Port USB (USB 2.0/mode Hi-Speed)
- **4.** Port USB hôte
- **5.** Port série RS-232
- **6.** Port Ethernet

#### $\mathbb{Z}$ **Remarque**

Certaines fonctionnalités ne sont pas disponibles en fonction du modèle. Pour plus d'informations, consultez les spécifications propres au produit.

# <span id="page-12-0"></span>**3. Installation**

## <span id="page-12-1"></span>**3.1 Installation de l'imprimante**

#### $\mathscr{D}$ **Remarque**

- Avant de brancher le cordon d'alimentation sur le port d'alimentation, assurez-vous que l'interrupteur de l'imprimante est en position Arrêt.
- Certaines fonctionnalités ne sont pas disponibles en fonction du modèle. Pour plus d'informations, consultez les spécifications propres au produit.

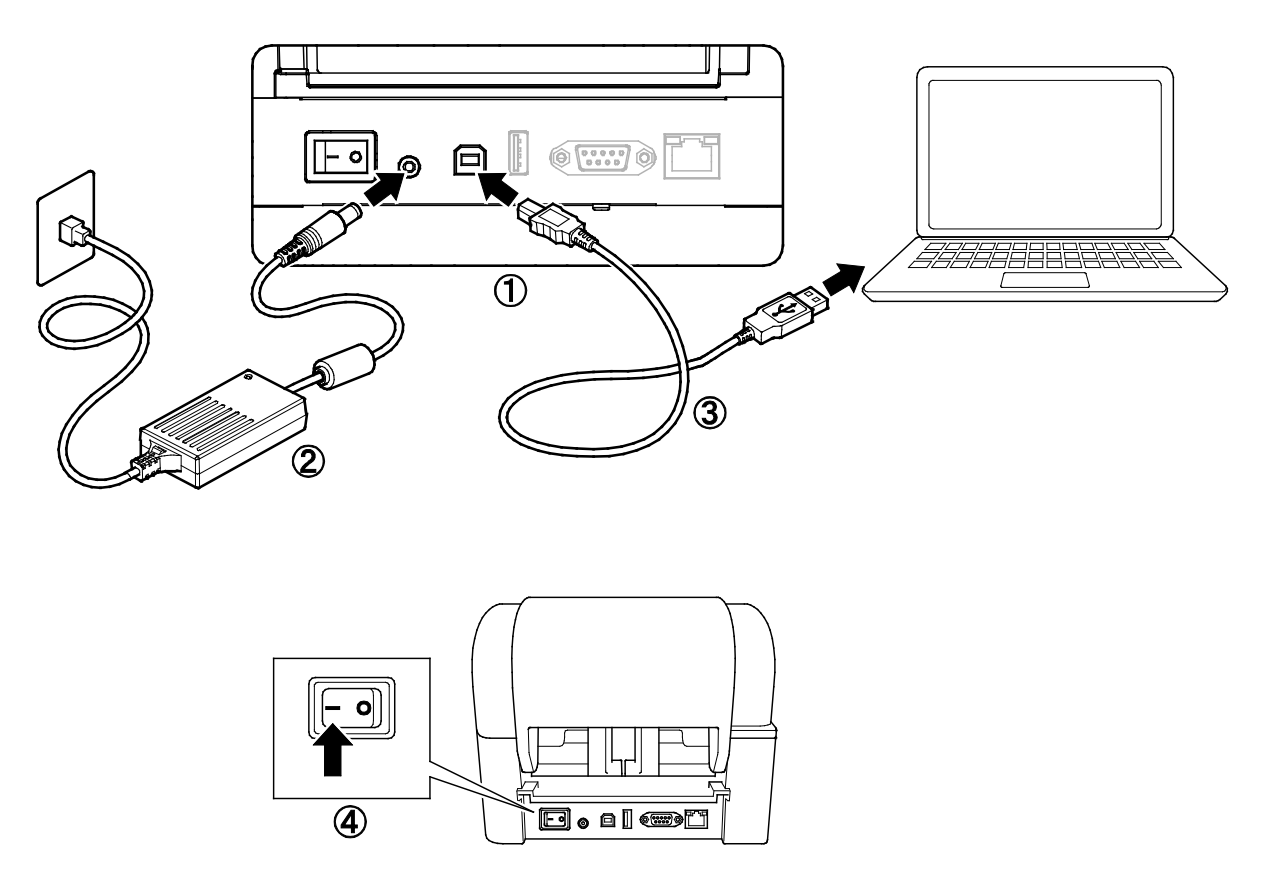

- 1. Placez l'imprimante sur une surface plate et stable.
- 2. Branchez le cordon d'alimentation sur le port d'alimentation au dos de l'imprimante. Ensuite, insérez l'autre extrémité dans la prise électrique secteur.
- 3. Connectez l'imprimante à l'ordinateur avec le câble USB fourni.
- 4. Poussez le côté « » de l'interrupteur pour allumer l'imprimante.

## <span id="page-13-0"></span>**3.2 Chargement du ruban**

1. Ouvrez le couvercle du compartiment à rouleau en appuyant sur les languettes situées de chaque côté de l'imprimante.

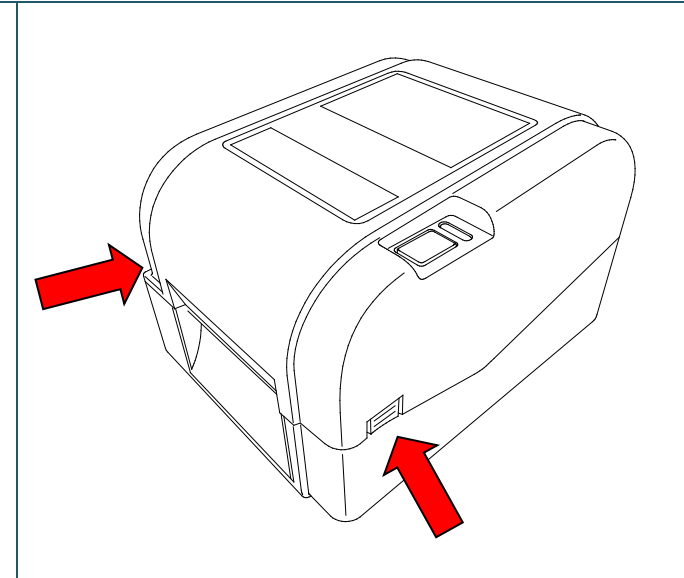

2. Insérez la broche de rembobinage du ruban dans le centre de papier dans la direction présentée sur les illustrations.

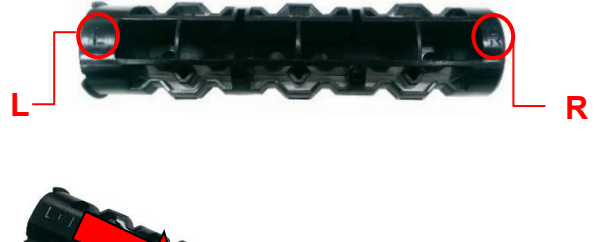

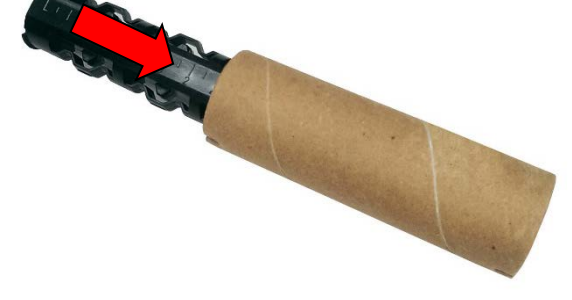

3. Insérez d'abord le côté droit de la broche de rembobinage du ruban (marquée « R ») dans l'espace d'alimentation en ruban. Ensuite, insérez le côté gauche de la broche de rembobinage du ruban dans le trou sur le côté gauche de l'espace de rembobinage du ruban.

#### $\mathbb{Z}$ **Remarque**

Vous pouvez également utiliser un rouleau de ruban de 12,7 mm ou 25,4 mm avec des encoches sur les deux côtés. Insérez ce dernier directement dans l'espace de rembobinage du ruban.

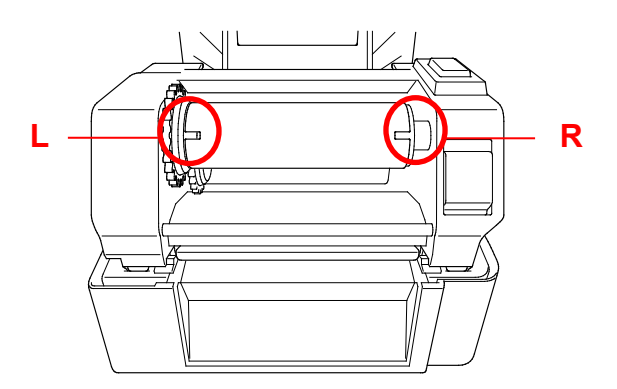

- 4. Poussez le bouton de déblocage de la tête d'impression pour ouvrir le mécanisme de la tête d'impression.
- 5. Soulevez la tête d'impression jusqu'à ce qu'elle se verrouille.

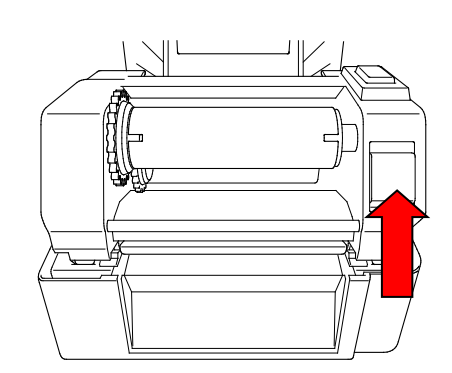

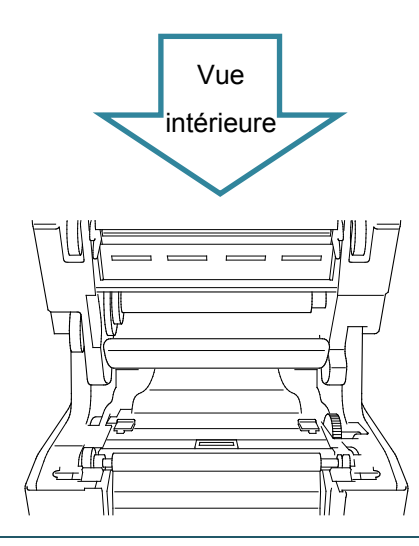

6. Insérez la broche du ruban dans le ruban.

### $\mathscr{D}$ **Remarque**

La broche du ruban peut être remplacée par le ruban avec des encoches sur les deux côtés, qui s'insère dans le mécanisme du ruban directement.

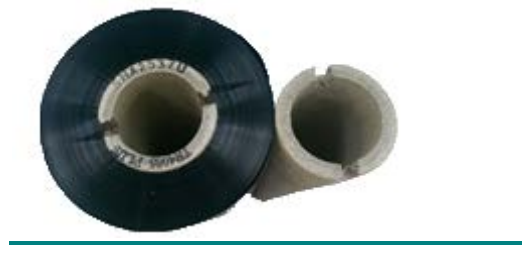

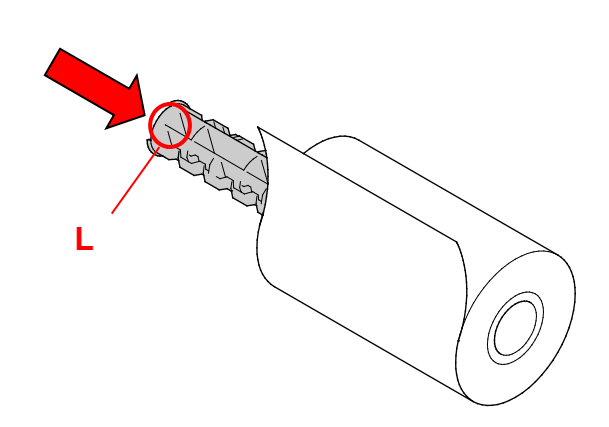

- 7. Insérez d'abord le côté droit de la broche d'alimentation en ruban (marquée « R ») dans l'espace d'alimentation en ruban. Ensuite, insérez le côté gauche de la broche d'alimentation en ruban dans le trou sur le côté gauche de l'espace d'alimentation en ruban.
- 8. Passez le ruban à travers la tête d'impression et fixez l'embout du ruban dans le centre de papier de rembobinage de ruban.

### **IMPORTANT**

Ne jetez pas le centre de papier de rembobinage du ruban lorsque vous remplacez le rouleau de ruban. Cette pièce est nécessaire au remplacement du rouleau de ruban.

9. Utilisez le mécanisme de rembobinage du ruban pour faire pivoter l'espace de rembobinage du ruban jusqu'à ce que l'embout en plastique soit complètement enroulé et que la section noire du ruban recouvre la tête d'impression.

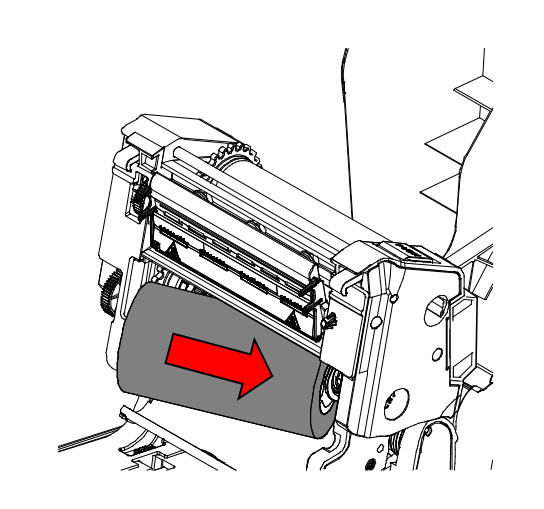

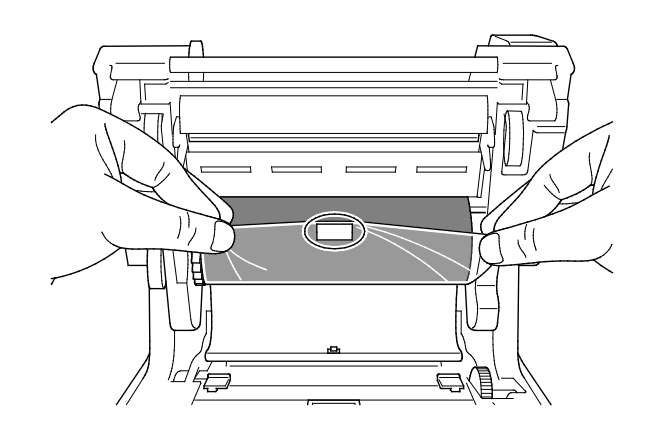

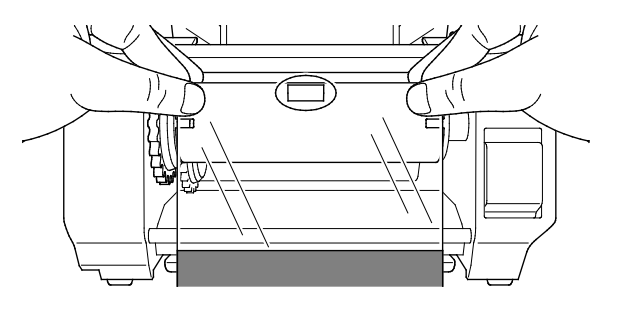

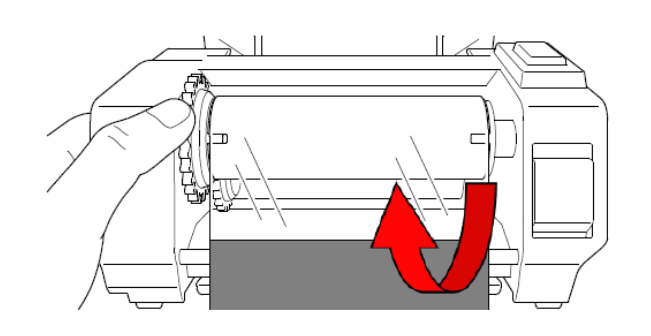

10. Fermez le mécanisme de la tête d'impression avec les deux mains jusqu'à ce qu'il se verrouille.

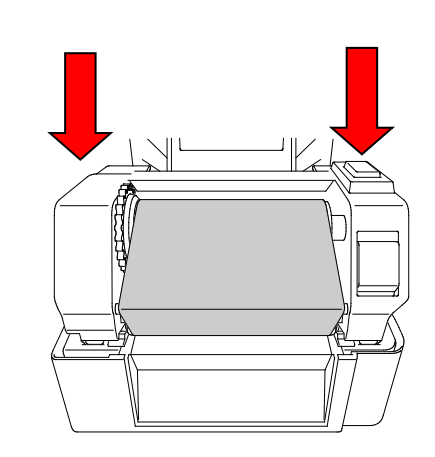

## **Voie de chargement du ruban**

- 1. Tête d'impression
- 2. Mécanisme de rembobinage du ruban
- 3. Embouts de guidage de support
- 4. Rouleau de platine
- 5. Capteur de marque noire
- 6. Capteur d'espacement
- 7. Ruban

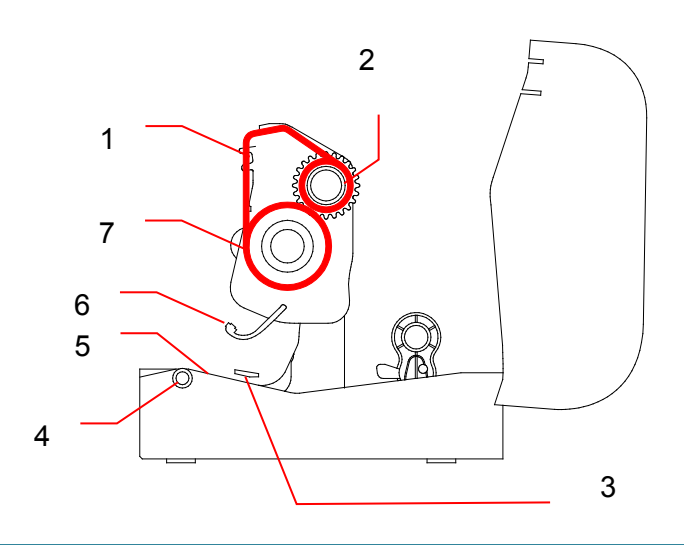

## <span id="page-17-0"></span>**3.3 Chargement du support**

## <span id="page-17-1"></span>**3.3.1 Chargement des rouleaux d'étiquettes**

1. Ouvrez le couvercle du compartiment à rouleau en appuyant sur les languettes situées de chaque côté de l'imprimante.

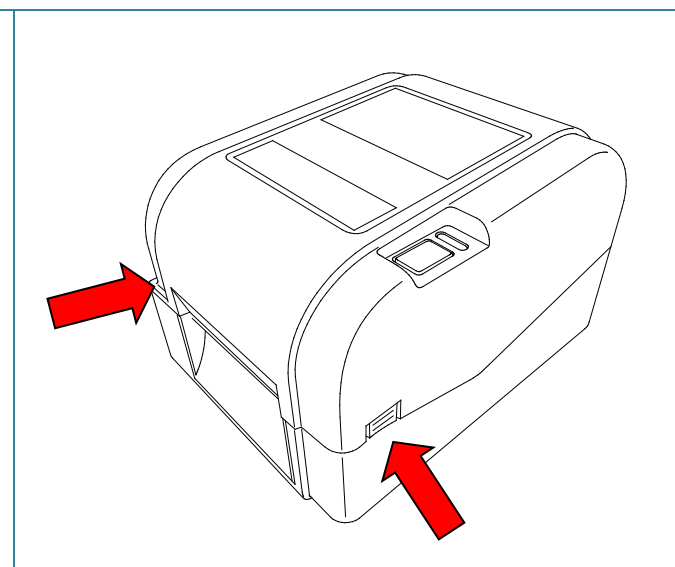

2. Poussez l'interrupteur de verrouillage vers le haut pour déverrouiller les guides-rouleau. Faites glisser les deux guides-rouleau

vers l'extérieur.

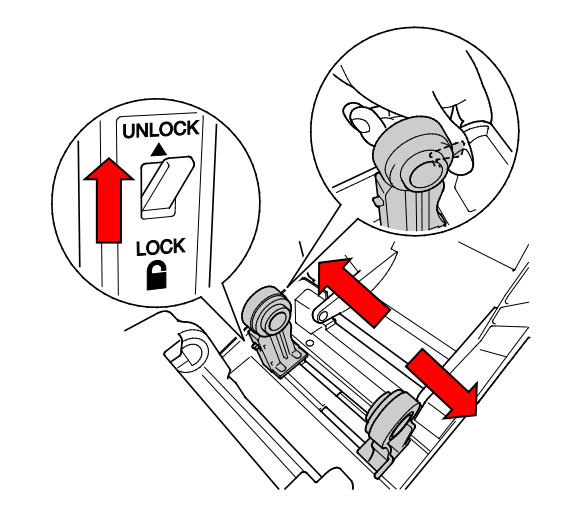

3. Insérez le rouleau de papier, étiquettes tournées vers le haut, comme présenté sur l'illustration.

Poussez l'interrupteur de verrouillage vers le bas pour verrouiller les guides-rouleau.

#### $\mathscr{D}$ **Remarque**

Vérifiez que la face imprimée des étiquettes est orientée vers le haut.

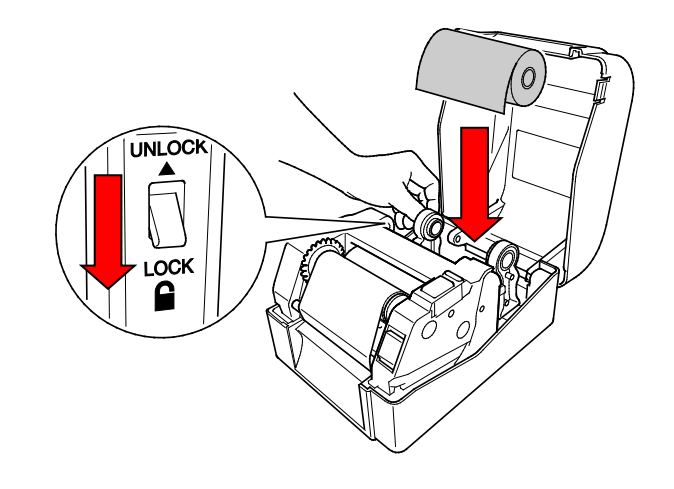

- 4. Poussez le bouton de déblocage de la tête d'impression pour ouvrir le mécanisme de la tête d'impression.
- 5. Passez les étiquettes sous le mécanisme de la tête d'impression et faites avancer le papier jusqu'à la fente de sortie des étiquettes. Placez l'extrémité du papier légèrement en dehors de la fente de sortie des étiquettes.

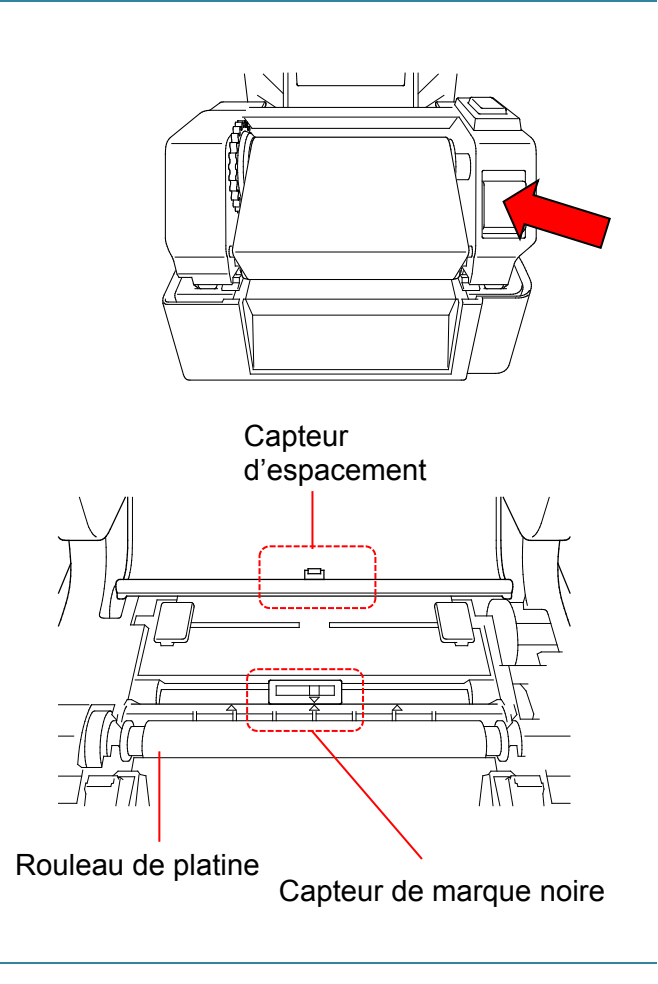

### $\mathbb{Z}$ **Remarque**

Le capteur de marque noire est amovible et le capteur d'espacement est fixe. Assurez-vous d'aligner la coulisse du capteur de marque noire avec le support installé, et que la position de l'espace/de la marque noire du support s'aligne avec le capteur d'espacement.

6. Ajustez les embouts de guidage de support à la largeur des étiquettes.

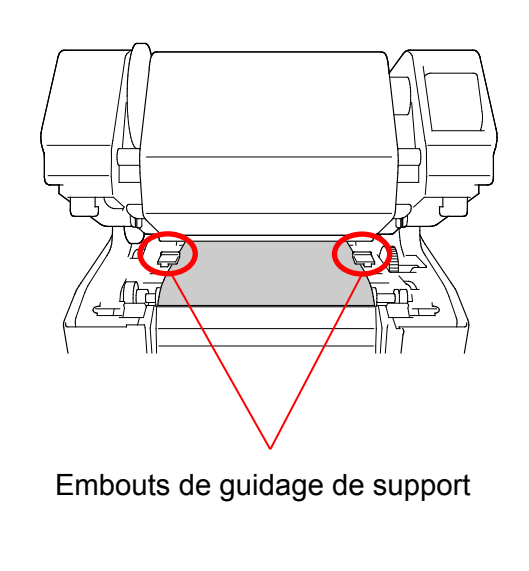

7. Fermez le mécanisme de la tête d'impression avec les deux mains jusqu'à ce qu'il se verrouille.

8. Utilisez Brother Printer Management

et étalonner le capteur sélectionné.

b. Cliquez sur le bouton **Fonction** 

c. Cliquez sur le bouton **Étalonner**.

l'étalonnage du capteur, consultez la

a. Démarrez le BPM.

**imprimante**.

Pour plus d'informations sur

Tool pour régler le type de capteur papier

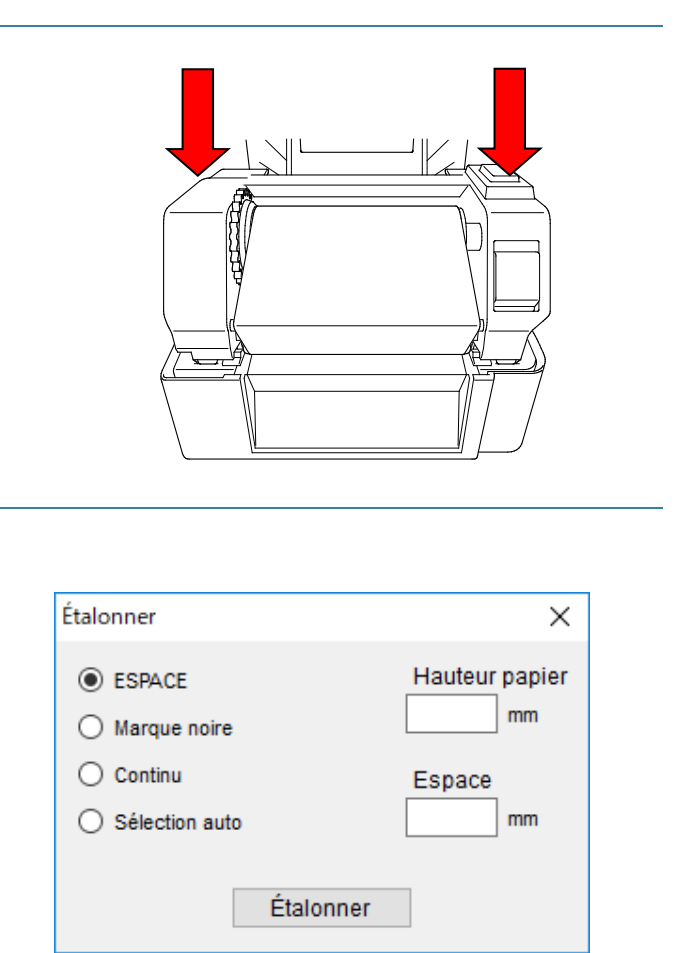

### $\mathbb{Z}$ **Remarque**

section [6.2.](#page-41-0)

Étalonnez le capteur de marque noire/d'espacement chaque fois que vous changez de support.

## **Voie de chargement du support**

- 1. Tête d'impression
- 2. Mécanisme de rembobinage du ruban
- 3. Support
- 4. Embouts de guidage de support
- 5. Rouleau de platine
- 6. Capteur de marque noire
- 7. Capteur d'espacement
- 8. Ruban

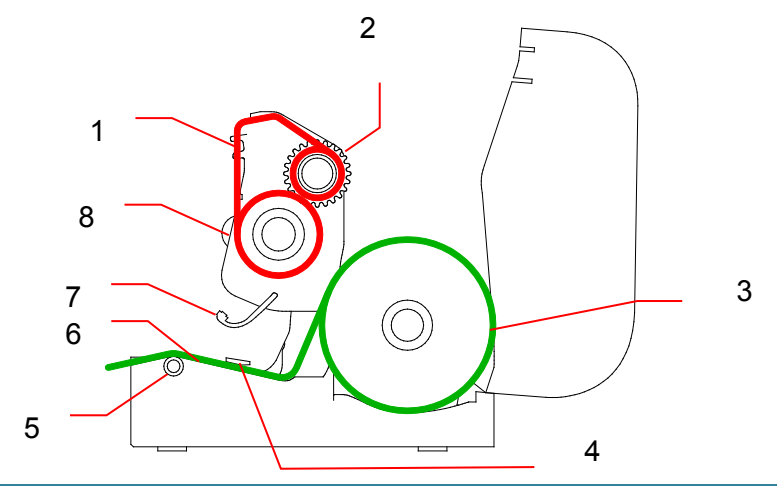

### $\blacktriangle$ **AVERTISSEMENT**

**NE touchez PAS aux pièces rotatives. Vous risquez de vous brûler si vos doigts se coincent dans le rouleau en rotation. Mettez le produit hors tension avant de toucher le mécanisme.**

## <span id="page-21-0"></span>**3.3.2 Installation du support de rouleau d'étiquettes externe (facultatif)**

1. Serrez les vis sur les pièces en métal de la plaque étendue.

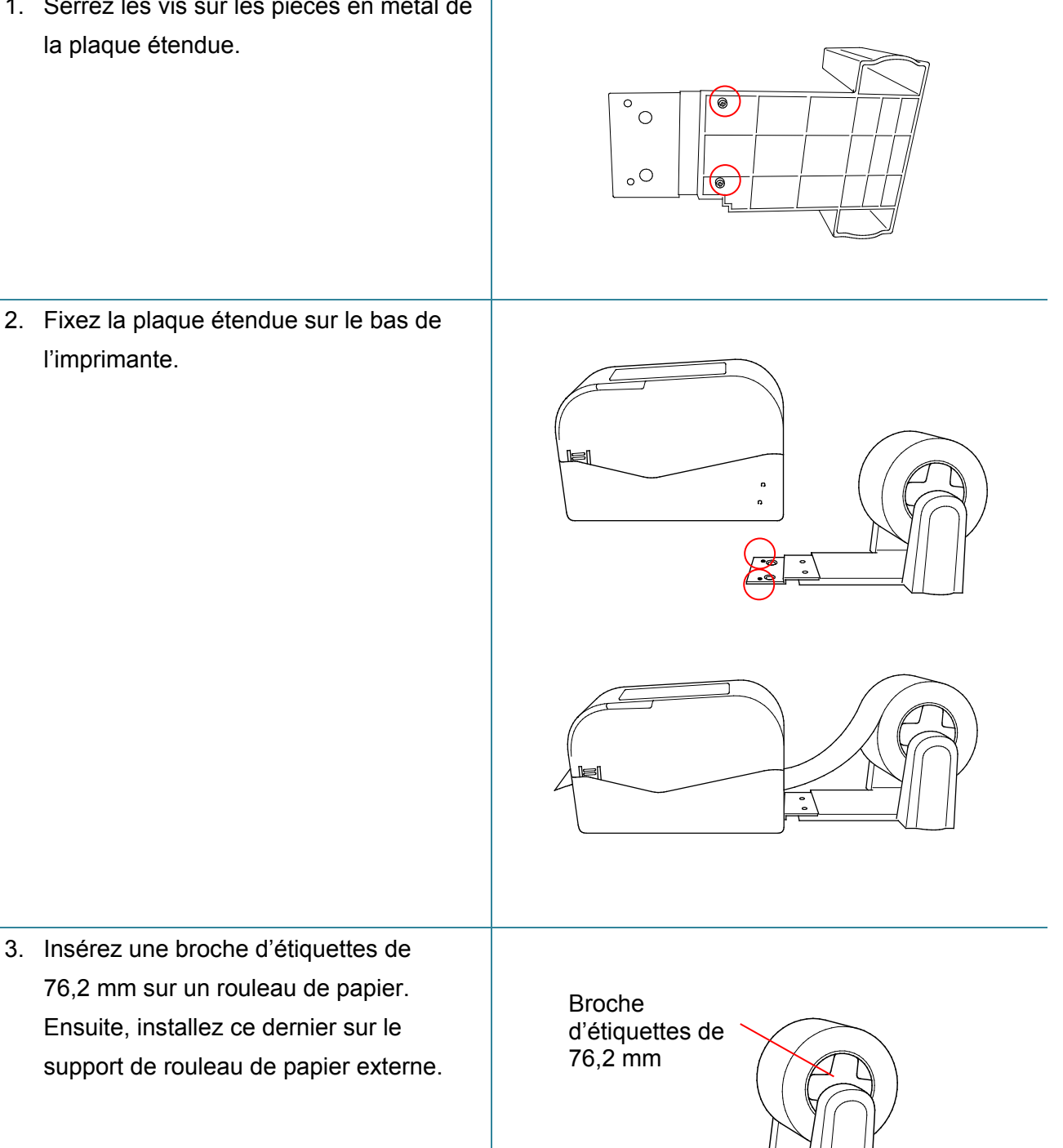

2. Fixez la plaque étendue sur le bas de l'imprimante.

4. Faites avancer le support en passant par la fente d'alimentation en étiquettes arrière.

### $\mathbb{Z}$ **Remarque**

Vérifiez que la face imprimée des étiquettes est orientée vers le haut.

5. Ouvrez le couvercle du compartiment à rouleau. Faites glisser les guides-rouleau vers l'extérieur, puis alignez la largeur du papier avec les guides-rouleau. Poussez l'interrupteur de verrouillage vers le bas pour verrouiller le guide-rouleau.

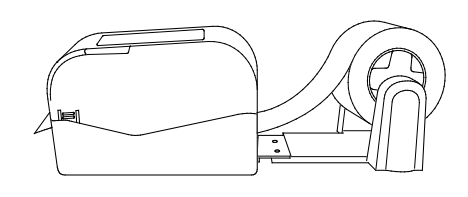

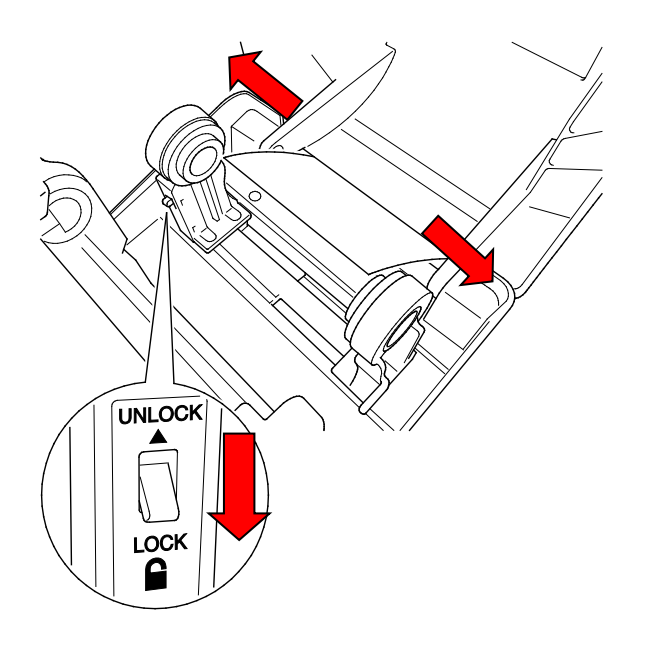

- 6. Installez le rouleau d'étiquettes comme indiqué en section [3.3.1.](#page-17-1)
- 7. Tournez l'espace de guidage de support et faites correspondre la largeur du guide-support à la largeur du papier.
- 8. Utilisez Brother Printer Management Tool pour régler le type de capteur papier et étalonner le capteur sélectionné.

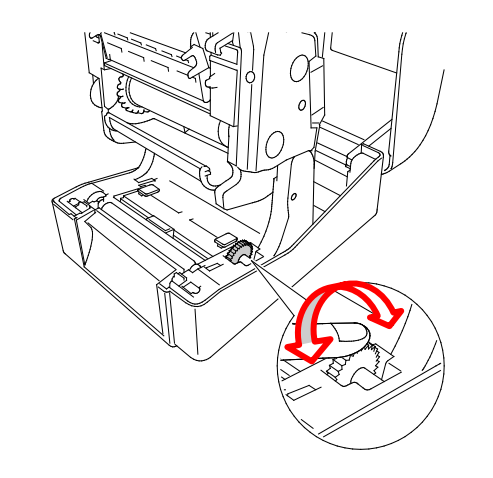

### $\mathscr{P}$ **Remarque**

Étalonnez le capteur de marque noire/d'espacement chaque fois que vous changez de support.

## <span id="page-23-0"></span>**3.3.3 Chargement du support en mode cutter (revendeurs uniquement)**

- 1. Installez le rouleau d'étiquettes comme indiqué en section [3.3.1.](#page-17-1)
- 2. Utilisez Brother Printer Management Tool pour régler le type de capteur papier et étalonner le capteur sélectionné.
- 3. Ouvrez le couvercle du compartiment à rouleau en appuyant sur les languettes situées de chaque côté de l'imprimante.
- 4. Poussez le bouton de déblocage de la tête d'impression pour ouvrir le mécanisme de la tête d'impression et faites avancer le support en passant par le capteur papier. Ajustez les embouts de guidage de support à la largeur des étiquettes.

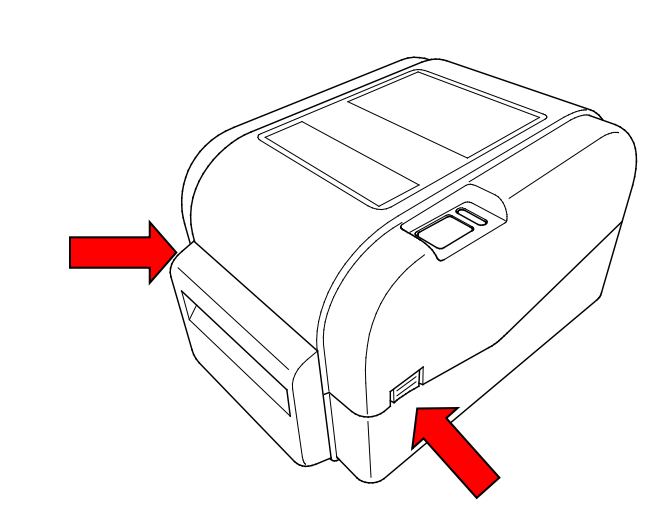

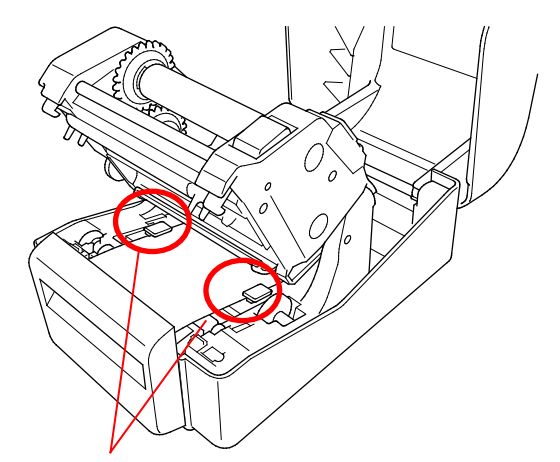

Embouts de guidage de support

5. Poussez le support à travers la fente de sortie du cutter.

#### $\mathbb{Z}$ **Remarque**

Vérifiez que la face imprimée des étiquettes est orientée vers le haut.

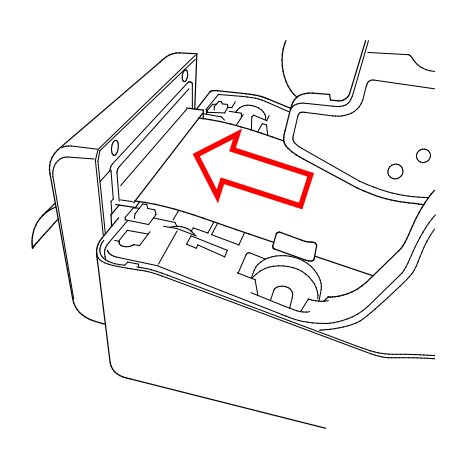

6. Fermez le mécanisme de la tête d'impression avec les deux mains jusqu'à ce qu'il se verrouille.

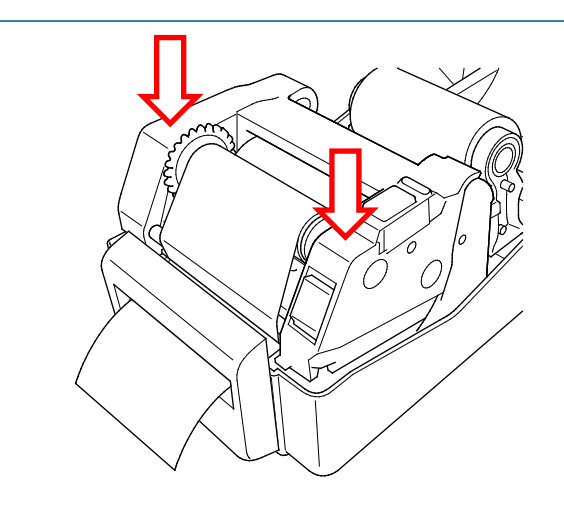

- 7. Fermez le couvercle du compartiment à rouleau.
- 8. Utilisez Brother Printer Management Tool pour régler l'imprimante sur le mode cutter.
	- a. Démarrez le BPM.
	- b. Cliquez sur le bouton **Configuration imprimante**.
	- c. Sélectionnez l'onglet **FBPL**.
	- d. Sélectionnez l'option **CUTTER** dans la liste déroulante **Action post-impr**.
	- e. Cliquez sur **Définir**.

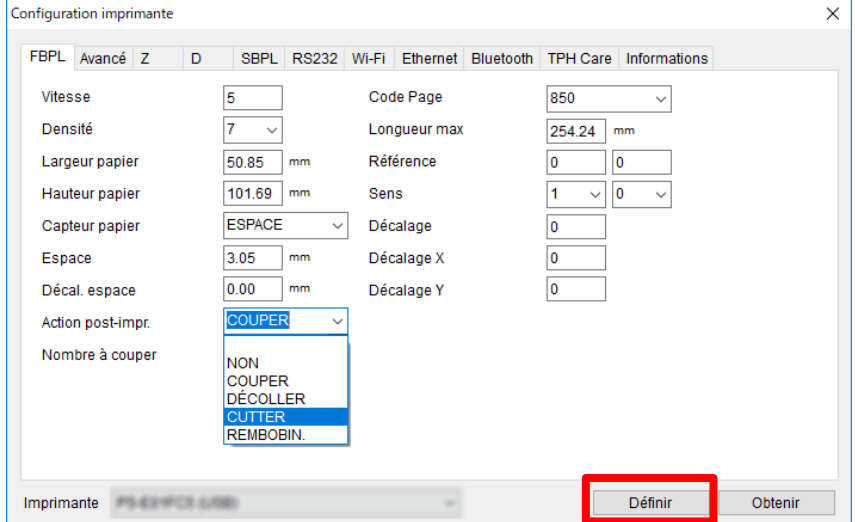

f. Appuyez sur le bouton d'avance/pause pour tester la configuration.

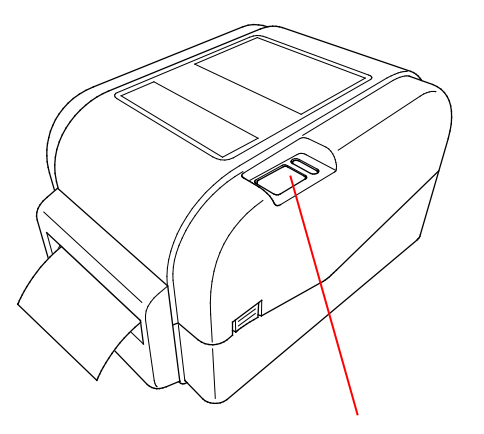

Bouton d'avance/pause

### $\mathbb{Z}$ **Remarque**

Étalonnez le capteur de marque noire/d'espacement chaque fois que vous changez de support installé.

## <span id="page-25-0"></span>**3.3.4 Chargement du support en mode séparateur (revendeurs uniquement)**

- 1. Installez le rouleau d'étiquettes comme indiqué en section [3.3.1.](#page-17-1)
- 2. Utilisez Brother Printer Management Tool pour régler le type de capteur papier et étalonner le capteur sélectionné.
- 3. Ouvrez le couvercle du compartiment à rouleau en appuyant sur les languettes situées de chaque côté de l'imprimante.
- 4. Poussez le bouton de déblocage de la tête d'impression pour ouvrir le mécanisme de la tête d'impression et faites avancer le support en passant par le capteur papier. Ajustez les embouts de guidage de support à la largeur des étiquettes.
- 5. Retirez le support de l'imprimante et enlevez des étiquettes en ne laissant que le revêtement.

#### $\overline{\mathscr{C}}$ **Remarque**

Vérifiez que la face imprimée des étiquettes est orientée vers le haut.

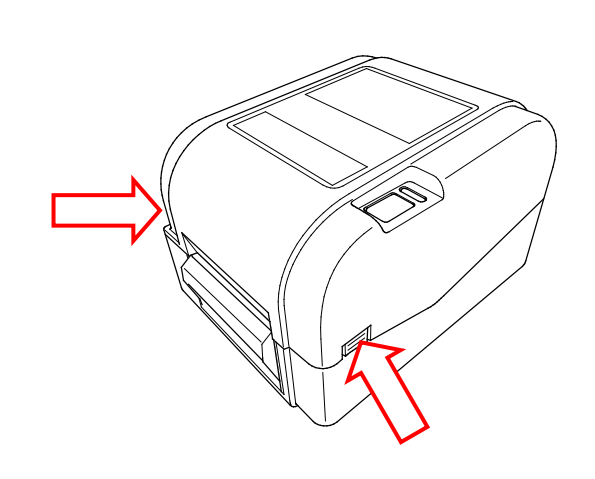

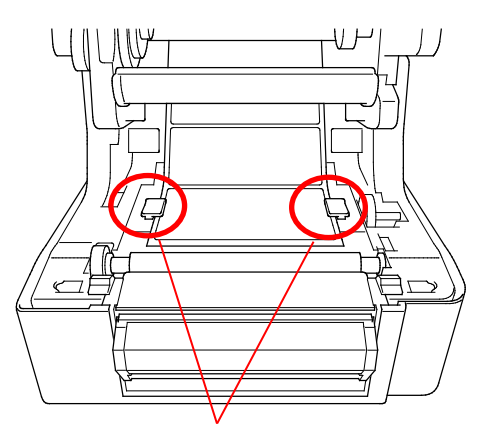

Embouts de guidage de support

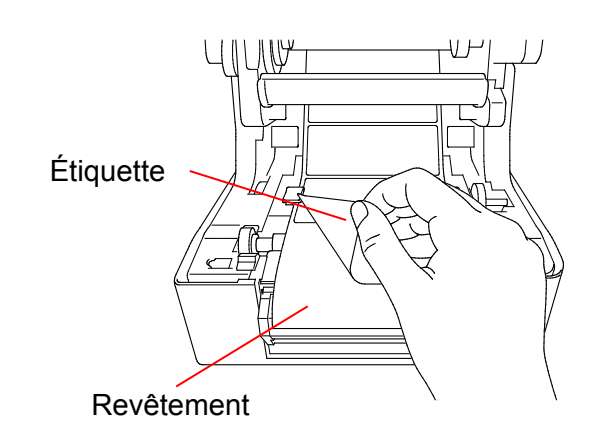

6. Ouvrez le couvercle du séparateur d'étiquettes. Faites avancer le revêtement dans la fente du couvercle du séparateur d'étiquettes.

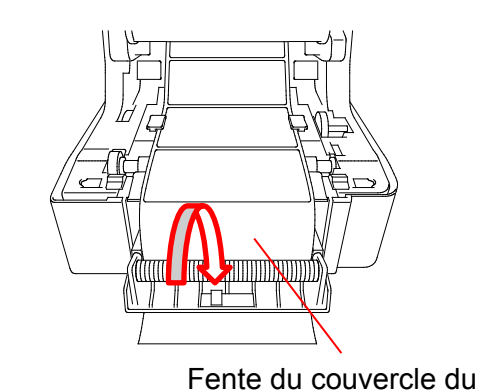

séparateur d'étiquettes

7. Fermez le module du séparateur d'étiquettes.

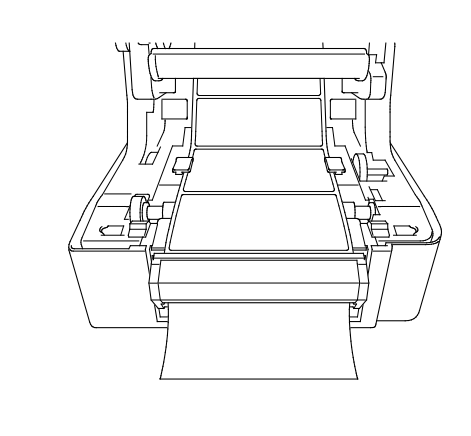

- 8. Utilisez Brother Printer Management Tool pour définir le mode Séparateur d'étiquettes.
	- a. Démarrez le BPM.
	- b. Cliquez sur le bouton **Configuration imprimante**.
	- c. Sélectionnez l'onglet **FBPL**.
	- d. Sélectionnez l'option **DÉCOLLER** dans la liste déroulante **Action post-impr**.
	- e. Cliquez sur **Définir**.

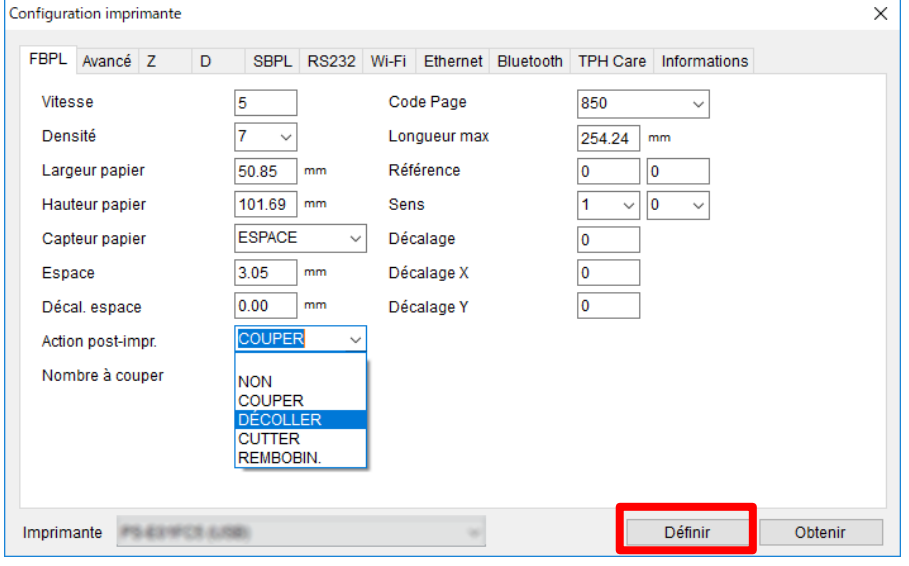

9. Fermez le couvercle du compartiment à rouleau.

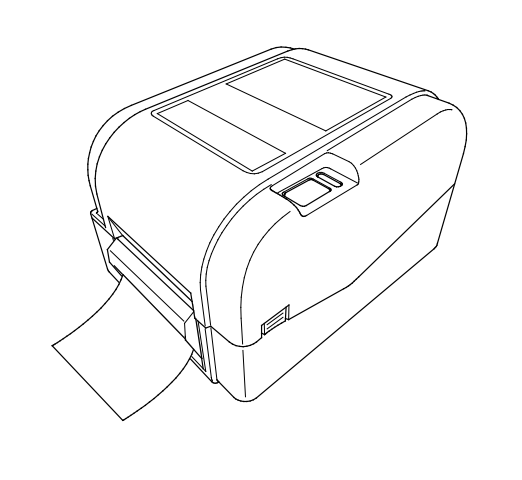

### $\overline{\mathscr{C}}$ **Remarque**

Le module de séparateur d'étiquettes ne prend en charge que le papier ordinaire.

# <span id="page-28-0"></span>**4. Impression**

## <span id="page-28-1"></span>**4.1 Installation du pilote d'imprimante**

### **Remarque**

Le nom du modèle et le numéro de série se trouvent à l'arrière de l'imprimante.

La méthode d'installation du pilote dépend du type de connexion :

- [Connexion USB \(Windows/Mac/Linux\)](#page-28-2)
- [Connexion à un réseau câblé \(Windows\)](#page-29-0)

## <span id="page-28-2"></span>**4.1.1 Connexion USB (Windows/Mac/Linux)**

### **Remarque**

### **Utilisateurs Mac/Linux**

Pour plus d'informations sur l'installation d'un pilote, consultez le guide d'installation fourni avec celui-ci.

- 1. Branchez votre imprimante à l'ordinateur à l'aide d'un câble USB.
- 2. Consultez [support.brother.com,](https://support.brother.com/) accédez à la page **Téléchargement** de votre modèle, et téléchargez les logiciels et pilotes d'imprimante les plus récents.
- 3. Exécutez l'application Seagull Driver Wizard et sélectionnez **Install printer drivers**  (Installer les pilotes de l'imprimante) et **USB**.
- 4. Suivez les instructions à l'écran.

### **Remarque**

Si vous ne parvenez pas à installer de pilote d'imprimante :

- Installez le pilote d'imprimante manuellement : Exécutez l'application Seagull Driver Wizard et sélectionnez **Install printer drivers** (Installer les pilotes de l'imprimante) > **Others** (Autres).
- Supprimez les pilotes d'imprimante : Dans l'application Seagull Driver Wizard, sélectionnez **Remove printer drivers** (Supprimer les pilotes d'imprimante) > **Automatically remove all Drivers by Seagull** (Supprimer automatiquement tous les pilotes par Seagull) ou **Use advanced printer driver removal options** (Utiliser les options avancées de suppression de pilote d'imprimante).
- Réinitialisez les paramètres de l'imprimante : Démarrez BPM, puis cliquez sur **Fonction imprimante** > **Défaut usine**.

## <span id="page-29-0"></span>**4.1.2 Connexion à un réseau câblé (Windows)**

- 1. Connectez à la fois l'imprimante et l'ordinateur à votre routeur/point d'accès à l'aide de câbles LAN. L'imprimante reçoit automatiquement une adresse IP par défaut et affiche celle-ci sur l'écran LCD.
- 2. Consultez [support.brother.com,](https://support.brother.com/) accédez à la page **Téléchargement** de votre modèle, et téléchargez les logiciels et pilotes d'imprimante les plus récents.
- 3. Exécutez l'application Seagull Driver Wizard et sélectionnez **Install printer drivers**  (Installer les pilotes de l'imprimante) et **Network** (Réseau).
- 4. Sélectionnez votre imprimante, puis cliquez sur **Next** (Suivant).
- 5. Si votre port TCP/IP n'apparaît pas dans la liste, cliquez sur **Create port** (Créer un port) et sélectionnez **Standard TCP/IP port** (Port TCP/IP standard) > **New Port** (Nouveau port).
- 6. Saisissez le nom du port et l'adresse IP de votre imprimante, puis cliquez sur **Next** (Suivant).
- 7. Cliquez sur **Finish** (Terminer).
- 8. Revenez à la fenêtre **Specify Port** (Spécifier un port) et sélectionnez le port que vous avez créé.
- 9. Suivez les instructions à l'écran.

### **Remarque**

Si vous ne parvenez pas à installer de pilote d'imprimante :

- Supprimez les pilotes d'imprimante : Dans l'application Seagull Driver Wizard, sélectionnez **Remove printer drivers** (Supprimer les pilotes d'imprimante) > **Automatically remove all Drivers by Seagull** (Supprimer automatiquement tous les pilotes par Seagull) ou **Use advanced printer driver removal options** (Utiliser les options avancées de suppression de pilote d'imprimante).
- Réinitialisez les paramètres de l'imprimante : Démarrez BPM, puis cliquez sur **Fonction imprimante** > **Défaut usine**.

## <span id="page-30-0"></span>**4.2 Création et impression d'étiquettes à l'aide de BarTender**

BarTender est un outil de création d'étiquettes, téléchargeable gratuitement à partir de la page d'un produit sur le site [support.brother.com.](https://support.brother.com/) Ce logiciel est uniquement disponible pour Windows.

- 1. Lancez BarTender.
- 2. Suivez les étapes à l'écran pour créer une étiquette.

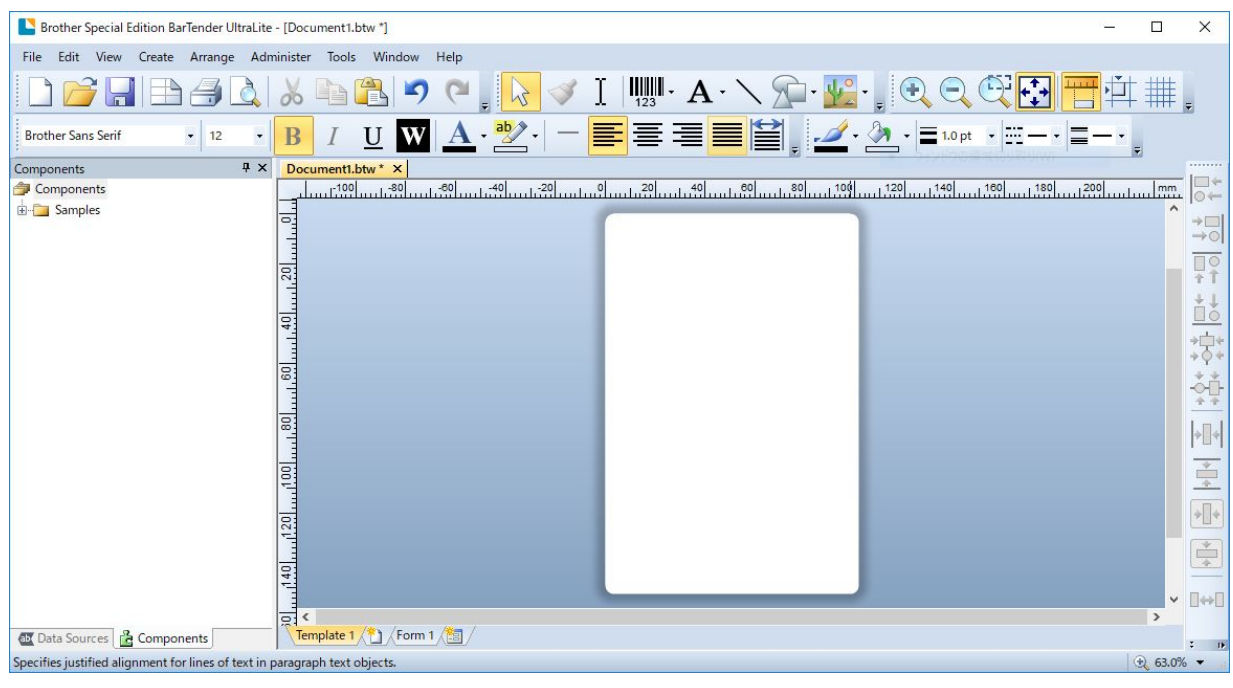

### **Remarque**

Pour plus d'informations sur l'utilisation de BarTender, cliquez sur **Help** (Aide).

3. Cliquez sur **File** (Fichier) > **Print** (Imprimer) pour imprimer l'étiquette.

### **Remarque**

Lorsque le paramètre Partial Cut (Découpe partielle) est sélectionné, une zone vide d'environ 40 mm est ajoutée entre la ligne de découpe et la zone d'impression, comme illustré.

L'option découpe partielle est disponible uniquement lorsque le module Cutter est installé sur votre imprimante.

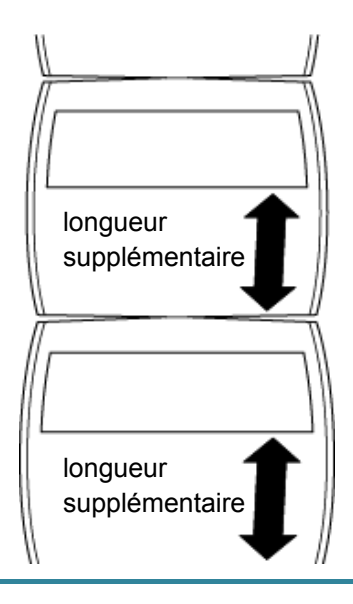

# <span id="page-32-0"></span>**5. Voyant LED et fonctions du bouton**

# **d'avance/pause**

En utilisant le bouton d'avance/pause de l'imprimante et son voyant LED trois couleurs, vous pouvez faire avancer des étiquettes, mettre en pause des tâches d'impression, sélectionner et étalonner les capteurs, imprimer un rapport d'autotest de l'imprimante et restaurer les paramètres par défaut de l'imprimante.

## <span id="page-32-1"></span>**5.1 Voyant LED**

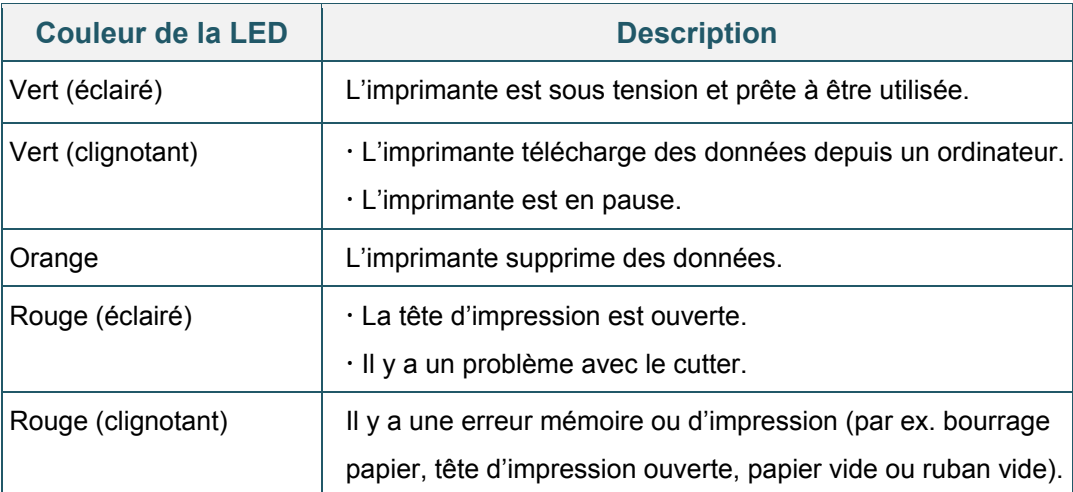

## <span id="page-32-2"></span>**5.2 Fonctions du bouton d'avance/pause**

### **1. Faire avancer les étiquettes**

Pour faire avancer une étiquette, appuyez sur le bouton d'avance/pause quand la LED de l'imprimante s'éclaire en vert.

### **2. Mettre en pause des tâches d'impression**

Pour mettre en pause une tâche d'impression, appuyez sur le bouton d'avance/pause. La LED clignote en vert. Pour reprendre la tâche, appuyez à nouveau sur le bouton.

## <span id="page-32-3"></span>**5.3 Utilitaires à l'allumage**

Six utilitaires à l'allumage sont proposés pour configurer et tester les fonctions de l'imprimante.

Pour activer un de ces utilitaires :

- 1. Mettez l'imprimante hors tension.
- 2. Appuyez de façon prolongée sur le bouton d'avance/pause, puis mettez l'imprimante sous tension.
- 3. Relâchez le bouton quand la LED indique la fonction que vous souhaitez :

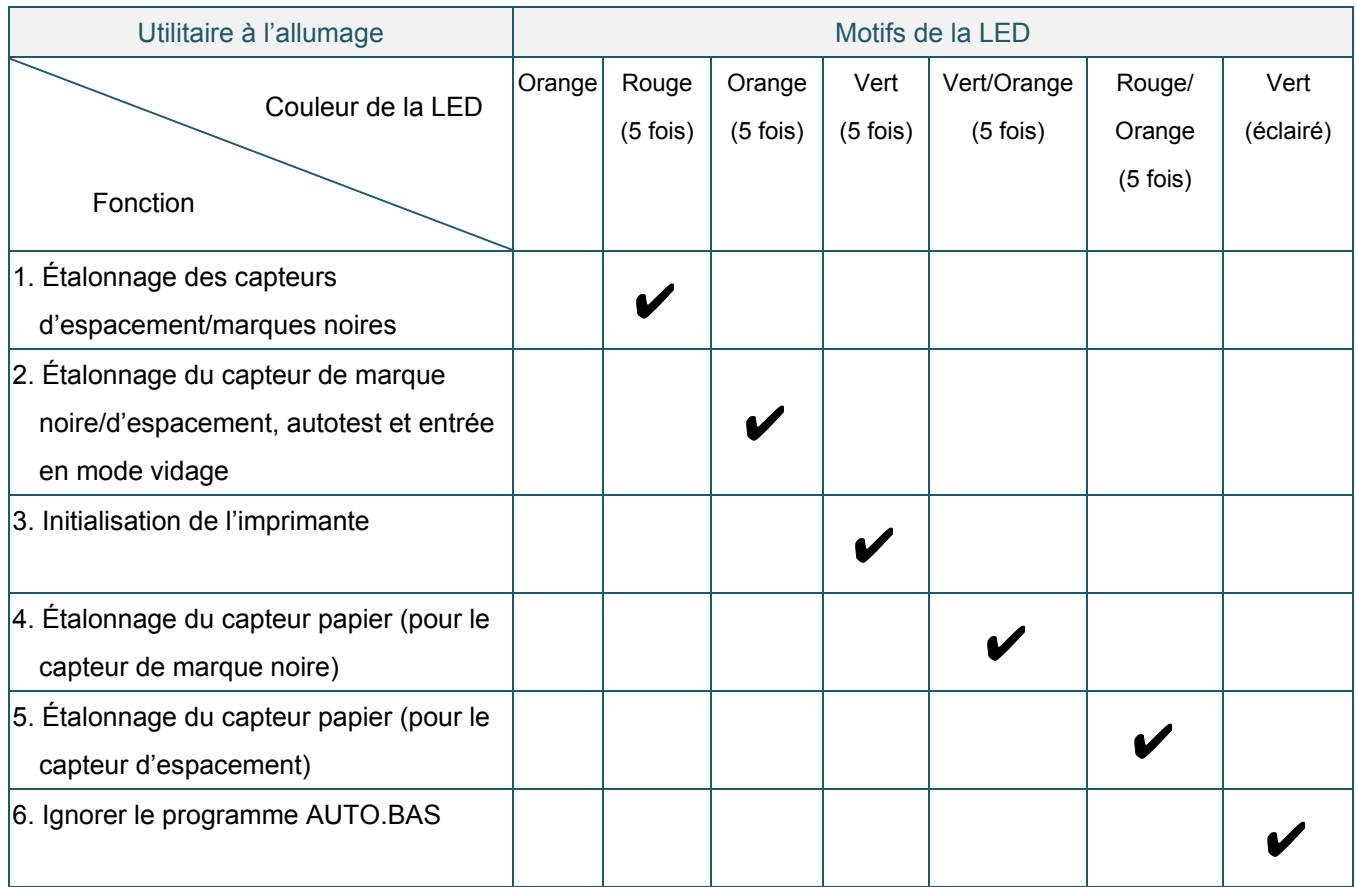

## <span id="page-33-0"></span>**5.3.1 Étalonnage des capteurs d'espacement/marques noires**

La sensibilité du capteur de marque noire/d'espacement doit être étalonnée quand :

- Vous achetez une nouvelle imprimante
- Vous changez de stock d'étiquettes
- L'initialisation de l'imprimante a lieu

Pour étalonner les capteurs de ruban et de marque noire/d'espacement :

- 1. Mettez l'imprimante hors tension.
- 2. Appuyez de façon prolongée sur le bouton d'avance/pause, puis mettez l'imprimante sous tension.
- 3. Relâchez le bouton lorsque la LED clignote en rouge.

#### $\mathscr{D}$ **Remarque**

La couleur de la LED change comme suit :

Orange  $\rightarrow$  **rouge (5 fois)**  $\rightarrow$  orange (5 fois)  $\rightarrow$  vert (5 fois)  $\rightarrow$  vert/orange (5 fois)  $\rightarrow$ rouge/orange (5 fois)  $\rightarrow$  vert (éclairé)

- Pour sélectionner le capteur à étalonner, envoyez la commande correspondante à l'imprimante :
	- Pour le capteur d'espacement : envoyez la commande GAP
	- Pour le capteur de marque noire : envoyez la commande BLINE

Pour plus d'informations sur les commandes disponibles, consultez le *« FBPL Command Reference Manual » (Manuel de référence des commandes FBPL)*.

## <span id="page-34-0"></span>**5.3.2 Étalonnage du capteur de marque noire/d'espacement, autotest et entrée en mode vidage**

Lors de l'étalonnage du capteur de marque noire/d'espacement, l'imprimante détecte la longueur d'étiquette, imprime la configuration interne (autotest) et entre en mode vidage. Étalonnez le capteur de marque noire ou d'espacement si les paramètres de capteur utilisés lors de la dernière tâche d'impression ne conviennent pas à la tâche actuelle.

Pour étalonner le capteur de marque noire/d'espacement :

- 1. Mettez l'imprimante hors tension.
- 2. Appuyez de façon prolongée sur le bouton d'avance/pause, puis mettez l'imprimante sous tension.
- 3. Relâchez le bouton lorsque la LED clignote en orange.

#### $\mathbb{Z}$ **Remarque**

La couleur de la LED change comme suit :

Orange  $\rightarrow$  **rouge (5 fois)**  $\rightarrow$  orange (5 fois)  $\rightarrow$  vert (5 fois)  $\rightarrow$  vert/orange (5 fois)  $\rightarrow$  rouge/ orange (5 fois)  $\rightarrow$  vert (éclairé)

4. L'imprimante étalonne le capteur et détecte la longueur d'étiquette, imprime les paramètres internes, puis entre en mode vidage.

#### $\mathbb{Z}$ **Remarque**

Pour sélectionner le capteur à étalonner, envoyez la commande correspondante à l'imprimante :

- Pour le capteur d'espacement : envoyez la commande GAP
- Pour le capteur de marque noire : envoyez la commande BLINE

Pour plus d'informations sur les commandes disponibles, consultez le *« FBPL Command Reference Manual » (Manuel de référence des commandes FBPL)*.

## **Autotest**

Vous pouvez imprimer la configuration de l'imprimante après l'étalonnage du capteur de marque noire/d'espacement. L'autotest imprime une liste de réglages de l'imprimante et l'espace mémoire disponible. Vous pouvez aussi indiquer s'il y a des points endommagés sur le composant chauffant.

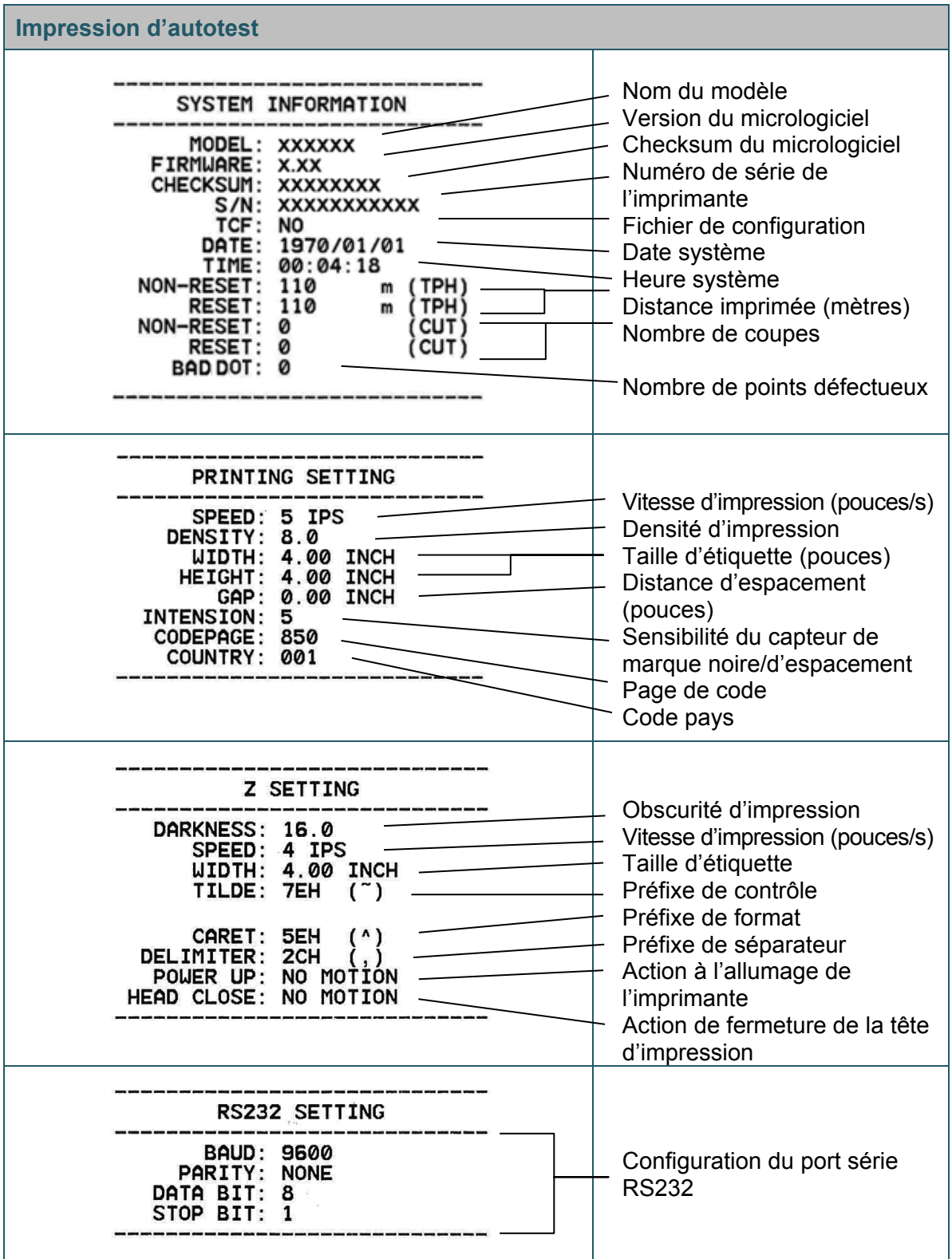

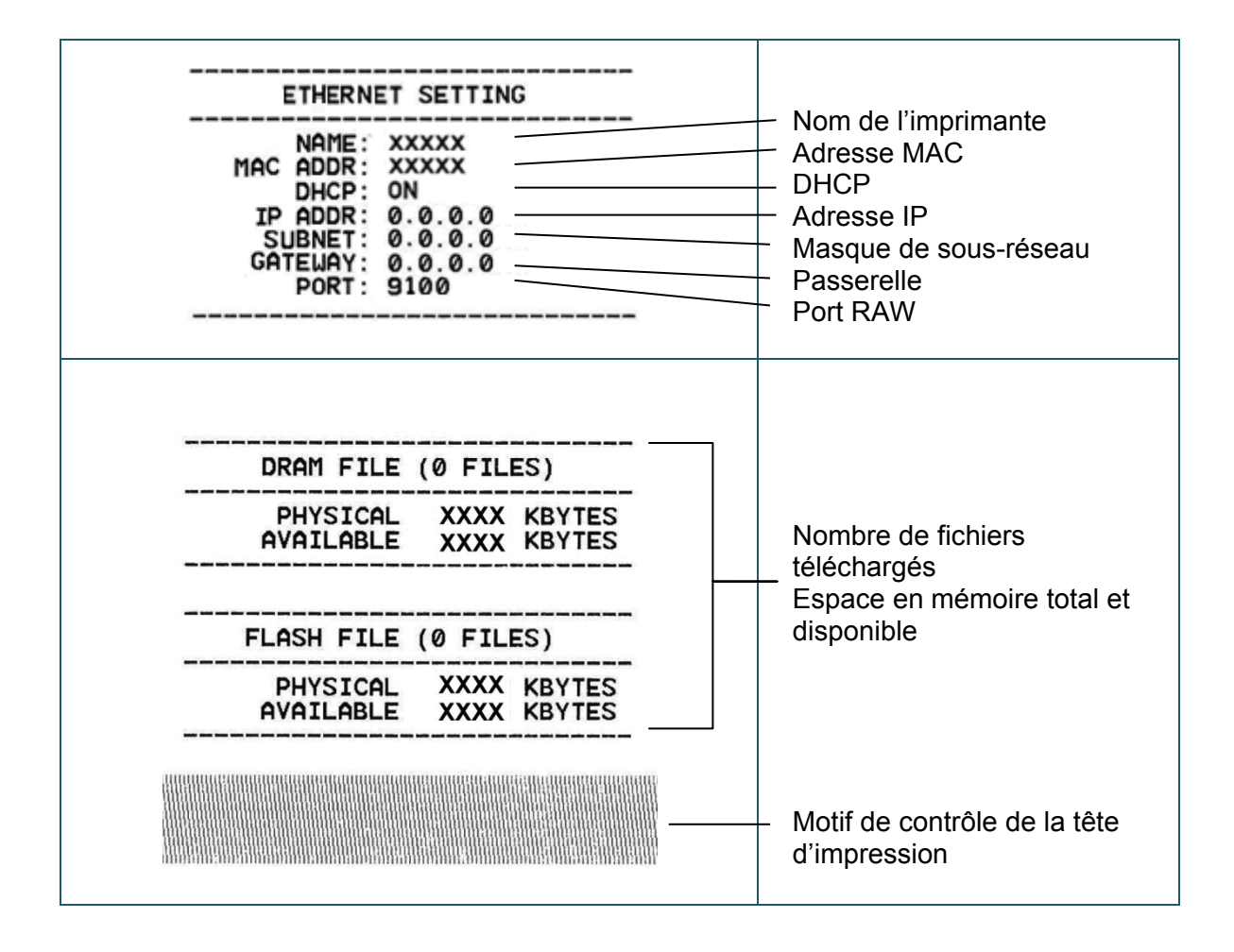

## **Mode vidage**

L'imprimante entre en mode vidage après avoir imprimé sa configuration. Ce mode permet aux utilisateurs de vérifier et déboguer les programmes de l'imprimante. Les caractères de la colonne de gauche proviennent du système de l'imprimante, et ceux de la colonne de droite correspondent à leur représentation hexadécimale.

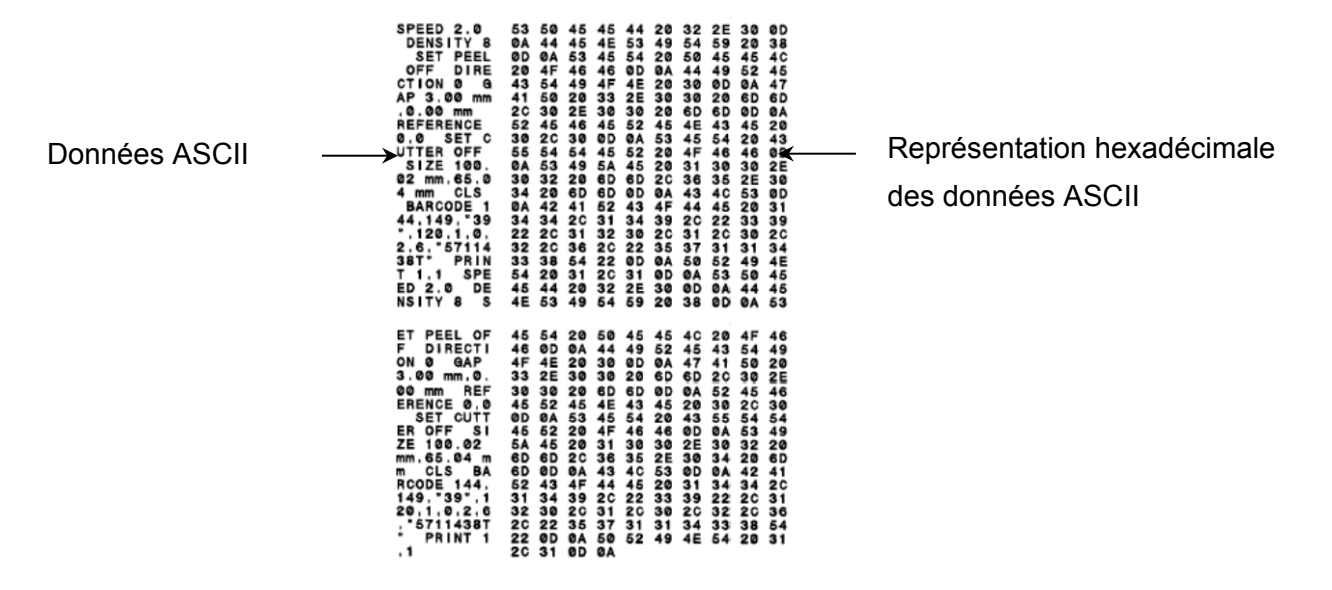

- $\mathscr{P}$ **Remarque**
- Le mode vidage requiert un papier de 101,5 mm de largeur.
- Pour reprendre l'impression normale, éteignez puis rallumez l'imprimante.

### <span id="page-37-0"></span>**5.3.3 Initialisation de l'imprimante**

L'initialisation de l'imprimante efface la DRAM de l'imprimante et restaure ses paramètres d'usine.

Pour activer l'initialisation de l'imprimante :

- 1. Mettez l'imprimante hors tension.
- 2. Appuyez de façon prolongée sur le bouton d'avance/pause, puis mettez l'imprimante sous tension.
- 3. Relâchez le bouton une fois que la LED clignote en orange cinq fois et qu'elle passe au vert.

#### $\mathbb{Z}$ **Remarque**

La couleur de la LED change comme suit :

Orange  $\rightarrow$  **rouge (5 fois)**  $\rightarrow$  orange (5 fois)  $\rightarrow$  vert (5 fois)  $\rightarrow$  vert/orange (5 fois)  $\rightarrow$  rouge/ orange (5 fois)  $\rightarrow$  vert (éclairé)

Après l'initialisation, les paramètres d'usine suivants sont restaurés :

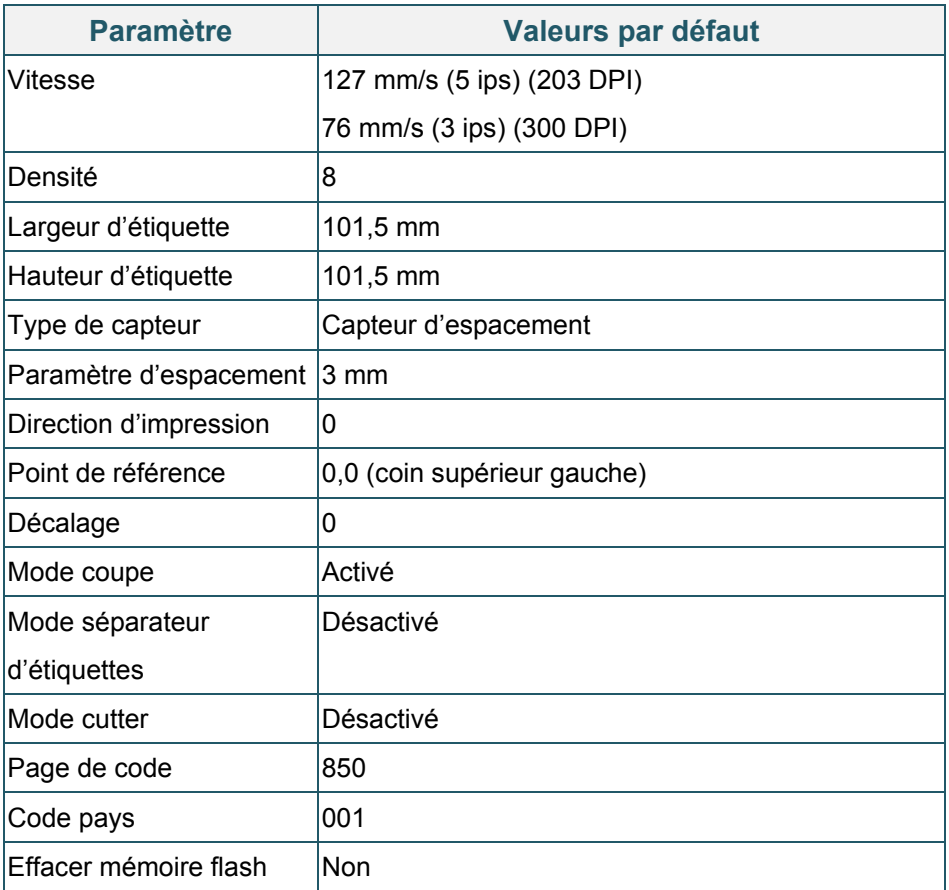

## <span id="page-38-0"></span>**5.3.4 Étalonnage du capteur papier (pour le capteur de marque noire)**

- 1. Mettez l'imprimante hors tension.
- 2. Appuyez de façon prolongée sur le bouton d'avance/pause, puis mettez l'imprimante sous tension.
- 3. Relâchez le bouton une fois que la LED clignote en vert cinq fois et qu'elle passe au vert/ orange.

#### $\mathscr{D}$ **Remarque**

La couleur de la LED change comme suit :

Orange  $\rightarrow$  **rouge (5 fois)**  $\rightarrow$  orange (5 fois)  $\rightarrow$  vert (5 fois)  $\rightarrow$  vert/orange (5 fois)  $\rightarrow$  rouge/ orange (5 fois)  $\rightarrow$  vert (éclairé)

## <span id="page-39-0"></span>**5.3.5 Étalonnage du capteur papier (pour le capteur d'espacement)**

- 1. Mettez l'imprimante hors tension.
- 2. Appuyez de façon prolongée sur le bouton d'avance/pause, puis mettez l'imprimante sous tension.
- 3. Relâchez le bouton une fois que la LED clignote en vert/orange cinq fois et qu'elle passe au rouge/orange.

#### $\mathscr{D}$ **Remarque**

La couleur de la LED change comme suit :

Orange  $\rightarrow$  **rouge (5 fois)**  $\rightarrow$  orange (5 fois)  $\rightarrow$  vert (5 fois)  $\rightarrow$  vert/orange (5 fois)  $\rightarrow$  rouge/ orange (5 fois)  $\rightarrow$  vert (éclairé)

### <span id="page-39-1"></span>**5.3.6 Ignorer le programme AUTO.BAS**

L'utilisateur peut télécharger le programme AUTO.BAS sur la mémoire flash de l'imprimante pour l'exécuter automatiquement à l'allumage.

Pour empêcher le programme AUTO.BAS de s'exécuter au démarrage :

- 1. Mettez l'imprimante hors tension.
- 2. Appuyez sur le bouton d'avance/pause, puis mettez l'imprimante sous tension.
- 3. Relâchez le bouton lorsque la LED s'éclaire en vert.

#### $\mathbb{Z}$ **Remarque**

La couleur de la LED change dans l'ordre qui suit :

Orange  $\rightarrow$  **rouge (5 fois)**  $\rightarrow$  orange (5 fois)  $\rightarrow$  vert (5 fois)  $\rightarrow$  vert/orange (5 fois)  $\rightarrow$  rouge/ orange (5 fois)  $\rightarrow$  vert (éclairé)

4. L'imprimante démarre sans exécuter le programme AUTO.BAS.

# <span id="page-40-0"></span>**6. BPM (Brother Printer Management Tool)**

Brother Printer Management Tool est un outil intégré qui vous permet de :

- Vérifier l'état et les paramètres d'une imprimante.
- Modifier les paramètres de l'imprimante.
- Envoyer des commandes supplémentaires à une imprimante.
- Télécharger des graphiques et des polices.
- Créer une police bitmap d'imprimante.
- Télécharger et mettre à jour le micrologiciel.

Avec cet outil, vous pouvez également vérifier l'état et les paramètres de votre imprimante pour corriger tout problème.

Ce logiciel est uniquement disponible pour Windows.

## <span id="page-40-1"></span>**6.1 Démarrer le BPM**

1. Double-cliquez sur l'icône de BPM pour démarrer le logiciel.

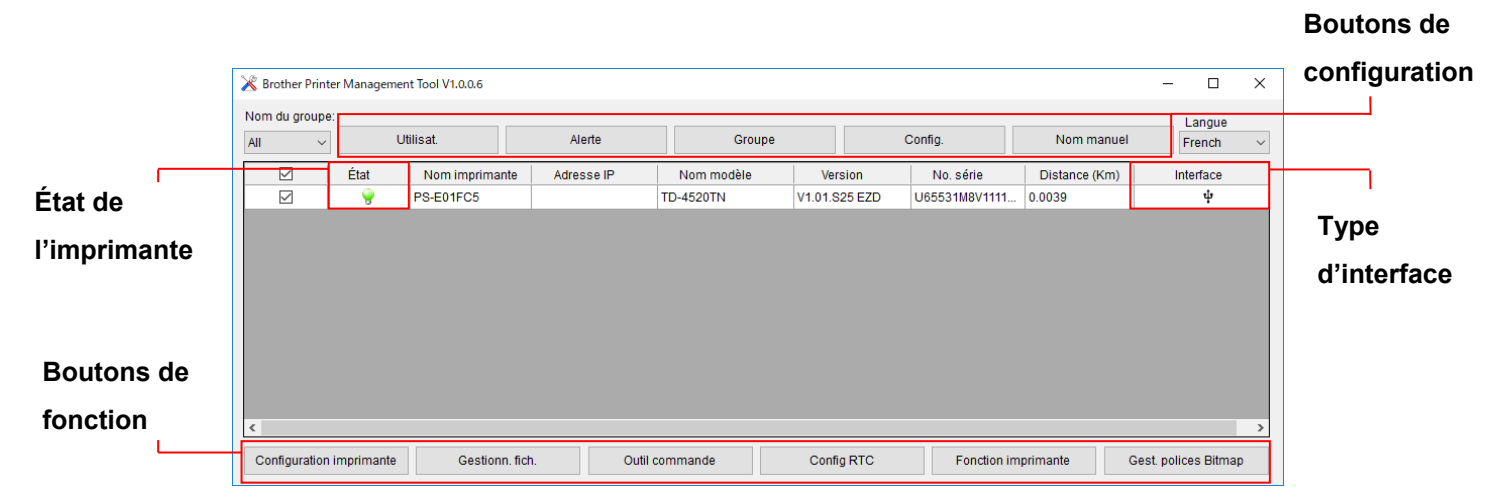

L'écran principal de BPM vous permet d'accéder aux options suivantes :

- Configuration imprimante
- Gestionn. fich.
- Outil commande
- Config RTC
- Fonction imprimante
- Gest. polices Bitmap

Pour plus d'informations, consultez le *« Brother Printer Management Tool Quick Start Guide » (Guide d'installation rapide de Brother Printer Management Tool)*.

## <span id="page-41-0"></span>**6.2 Étalonnage du Capteur papier avec BPM**

## <span id="page-41-1"></span>**6.2.1 Étalonnage automatique**

Utilisez le BPM pour définir le type de capteur papier (capteur de marque noire ou d'espacement) et étalonner le capteur sélectionné.

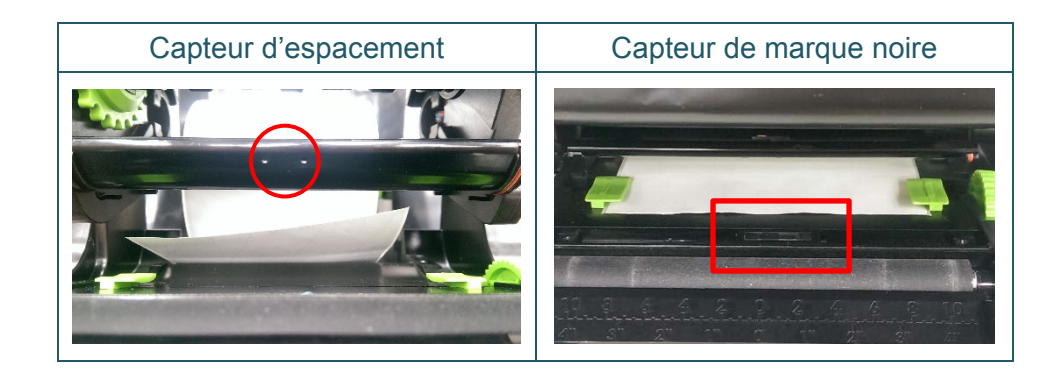

Le capteur transmissif/d'espacement détecte le début de l'étiquette et la fait avancer jusqu'à la position appropriée.

Le capteur réflectif/de marques noires détecte cette marque et fait avancer le support jusqu'à la position appropriée.

- 1. Assurez-vous que le support est déjà installé et que le mécanisme de la tête d'impression est fermé. (Voir section [3.3.](#page-17-0))
- 2. Allumez l'imprimante.
- 3. Démarrez le BPM.
- 4. Cliquez sur le bouton **Fonction imprimante**.
- 5. Cliquez sur le bouton **Étalonner**.
- 6. Sélectionnez le type de capteur de support et cliquez sur **Étalonner**.

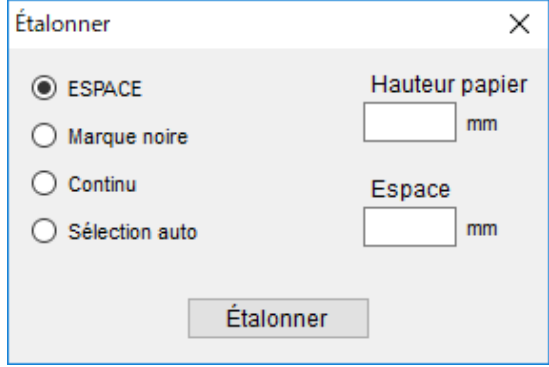

# <span id="page-42-0"></span>**7. Dépannage**

Ce chapitre explique comment résoudre les problèmes typiques que vous pourriez rencontrer en utilisant l'imprimante. En cas de problème avec l'imprimante, vérifiez tout d'abord que vous avez correctement effectué les tâches suivantes.

Si vous rencontrez encore des problèmes, contactez le service clientèle du fabricant du produit ou votre revendeur local.

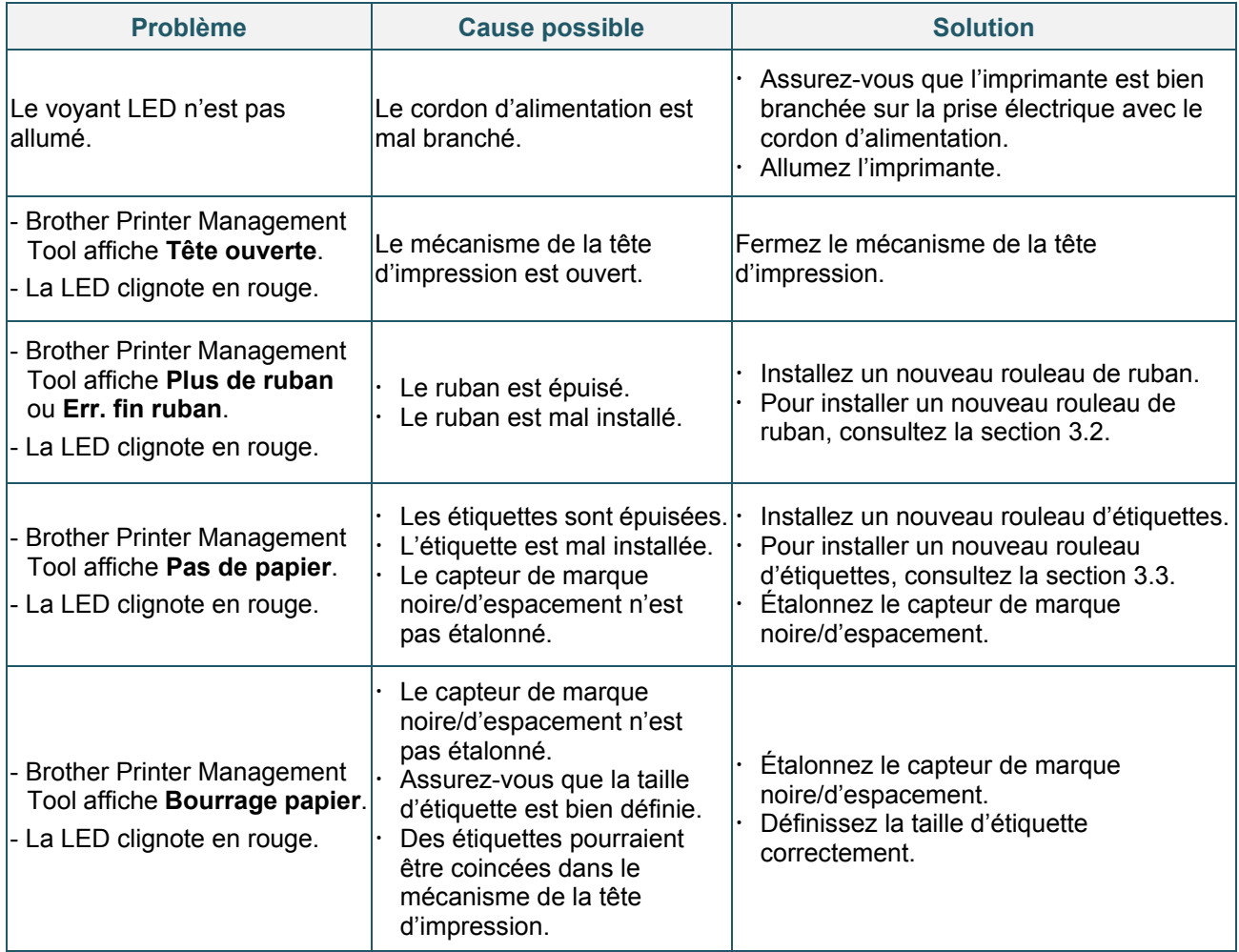

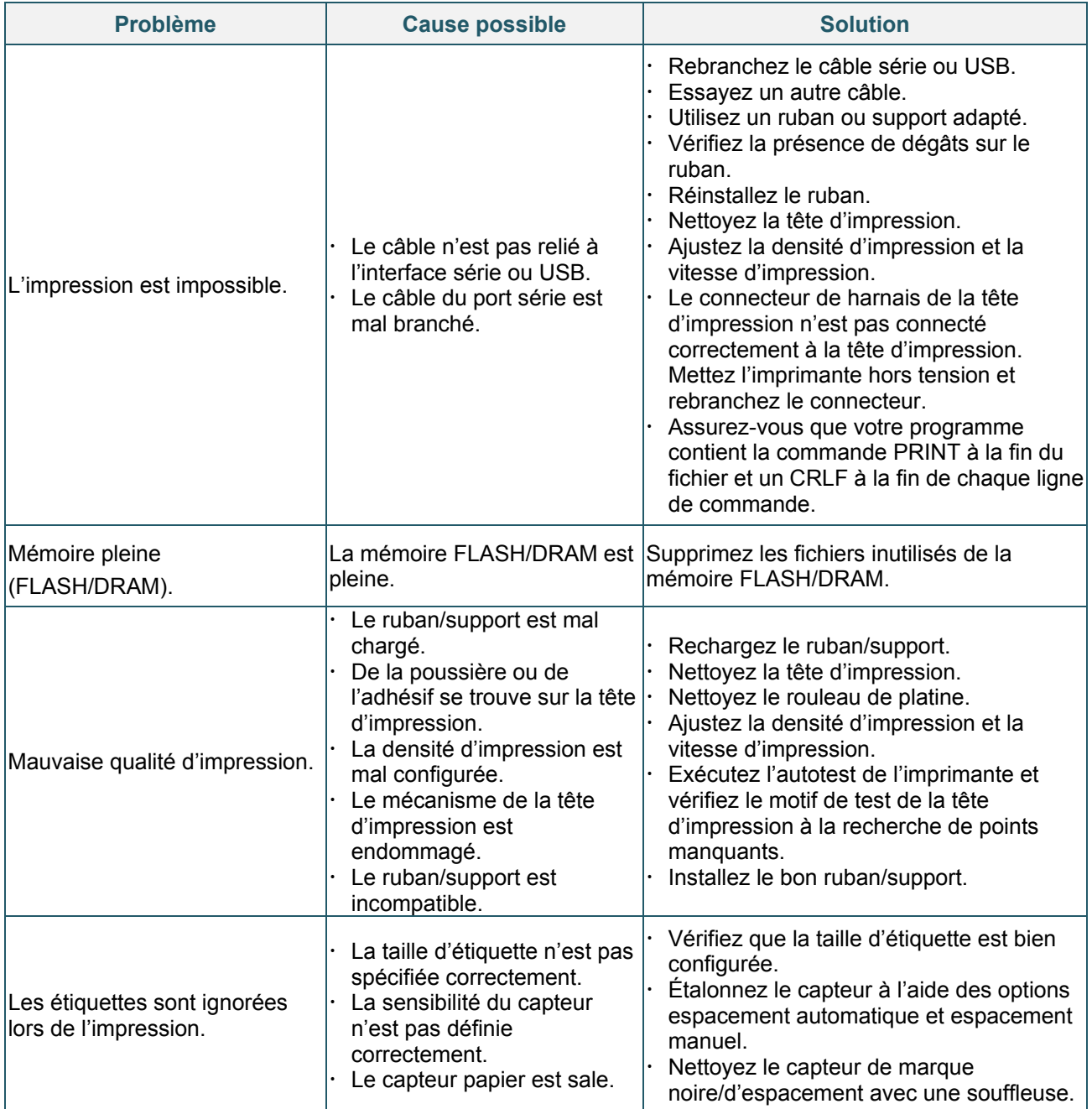

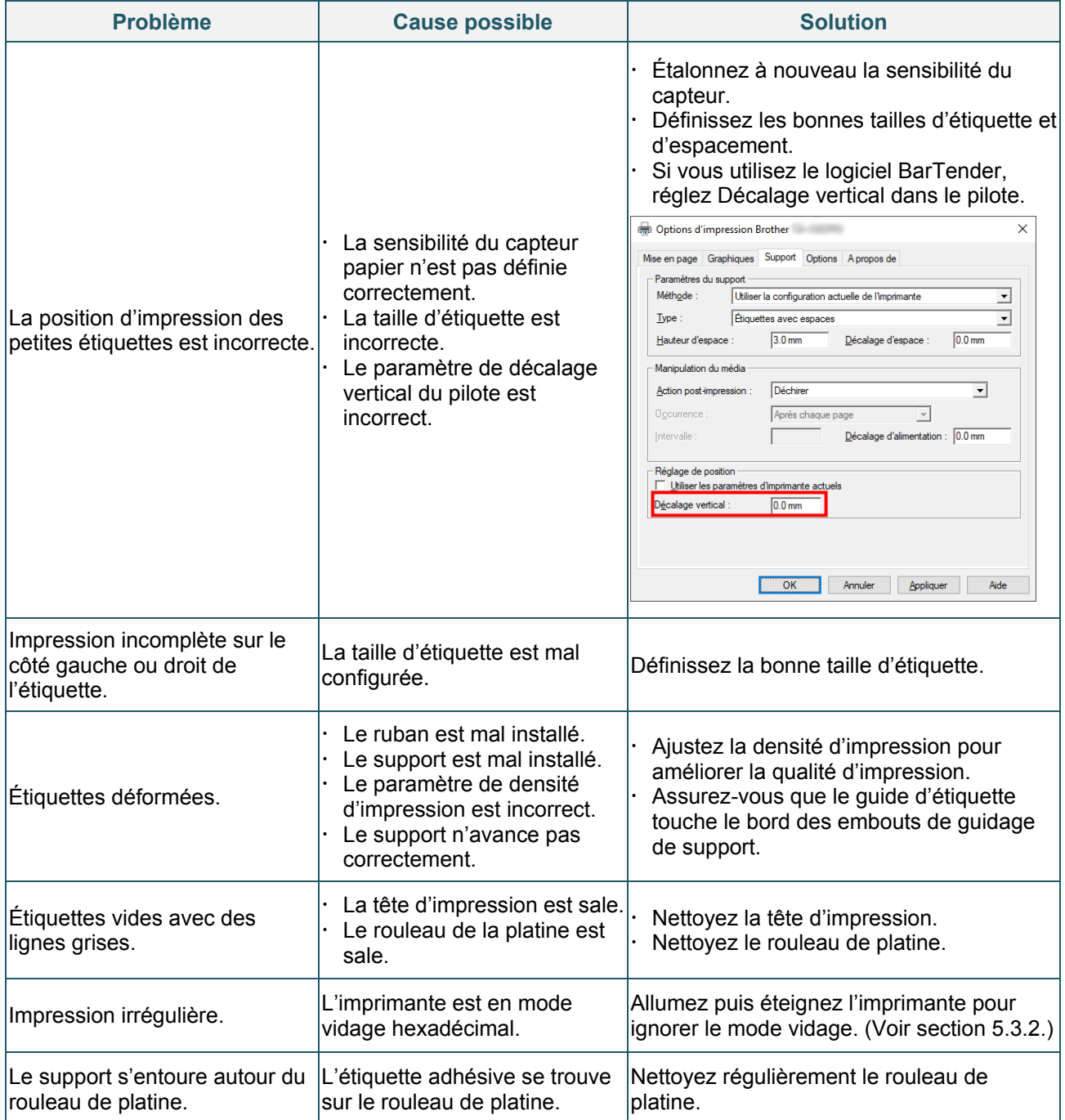

Pour plus d'informations sur le nettoyage de l'imprimante, consultez la section [8.](#page-45-0)

# <span id="page-45-0"></span>**8. Maintenance**

Nous vous conseillons de nettoyer régulièrement votre imprimante pour préserver ses performances.

Matériel de nettoyage recommandé :

- **•** Coton-tige
- Chiffon doux non pelucheux
- Aspirateur/Souffleuse
- **•** Air comprimé
- Alcool isopropylique ou d'éthanol

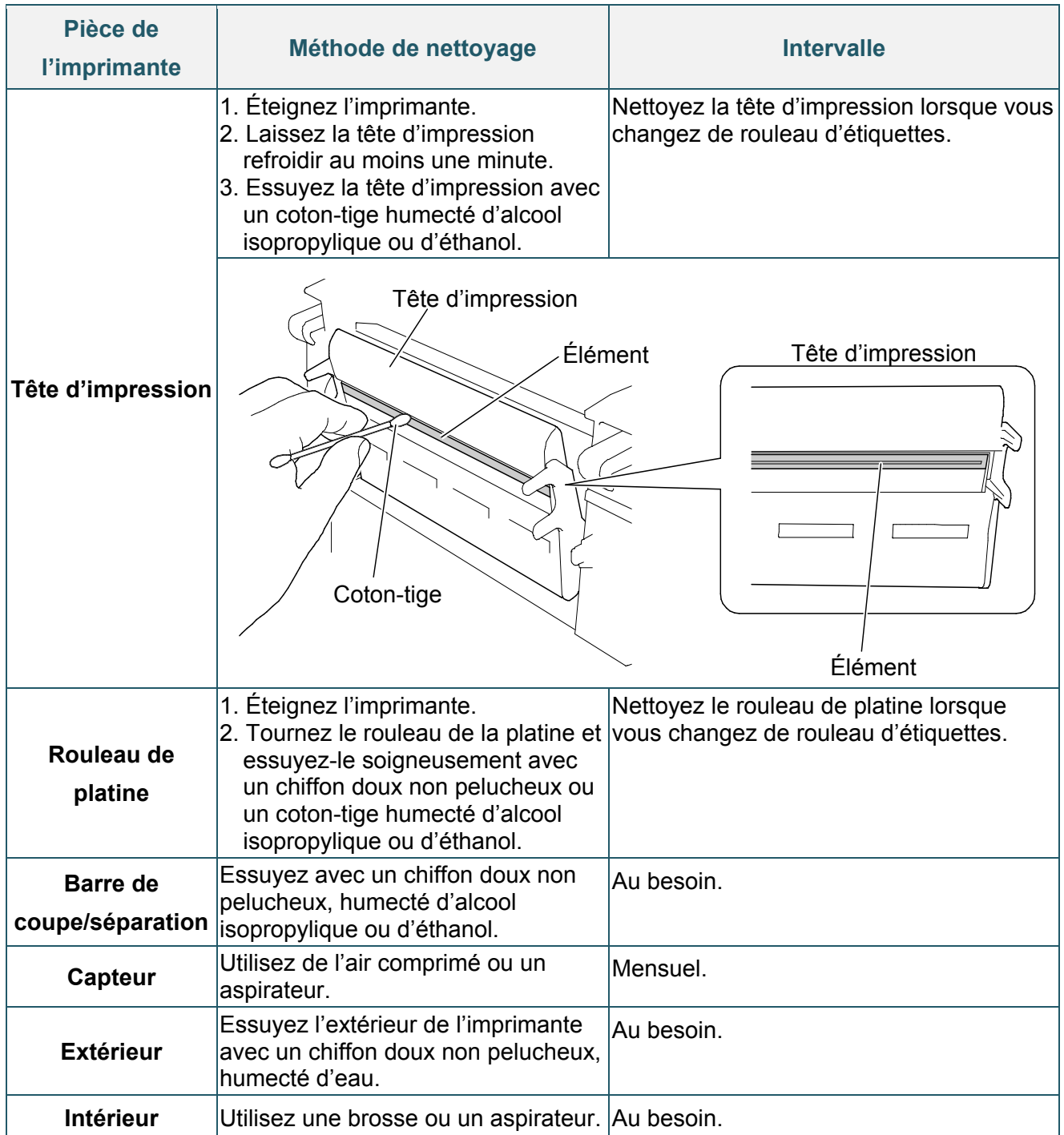

#### $\mathbb{Z}$ **Remarque**

- Ne touchez pas la tête d'impression. Si vous la touchez, nettoyez-la comme décrit ci-dessus.
- N'utilisez pas d'alcool médical, car cela pourrait endommager la tête d'impression. Utilisez de l'alcool isopropylique ou d'éthanol conformément aux instructions de sécurité du fabricant, le cas échéant.
- Pour maintenir les performances de l'imprimante, nous vous recommandons de nettoyer la tête d'impression et les capteurs chaque fois que vous installez un nouveau ruban.

### **IMPORTANT**

Mettez au rebut les imprimantes, composants et fournitures que vous ne prévoyez plus d'utiliser- en toute sécurité. Assurez-vous qu'il n'y a pas de bourrage papier dans l'imprimante, et détruisez le ruban de transfert thermique s'il a conservé des impressions visibles.

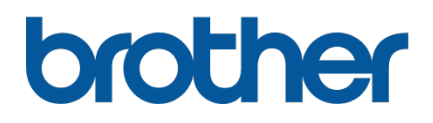